# **AUTOMATED CONTROLLER MANUAL FOR eH End-Hall Ion Source with Filament Cathode**

 **Models: eHF 3005A eHF 30010A eHF 15012A**

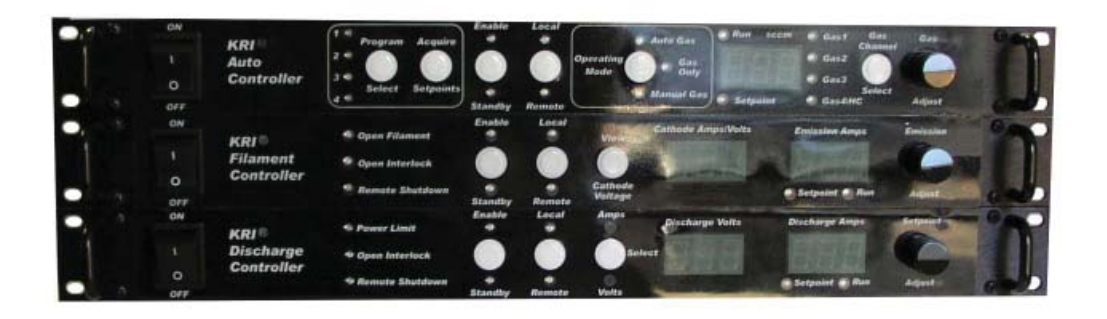

*Kaufman & Robinson, Inc. 1306 Blue Spruce Drive, Unit A Fort Collins, CO 80524 Tel: 970-495-0187, Fax: 970-484-9350 Internet: www.ionsources.com*

*Copyright © 2011 by Kaufman & Robinson, Inc. All rights reserved. No part of this publication may be reproduced without written permission. February 2011 VERSION 4*

# **CONTENTS**

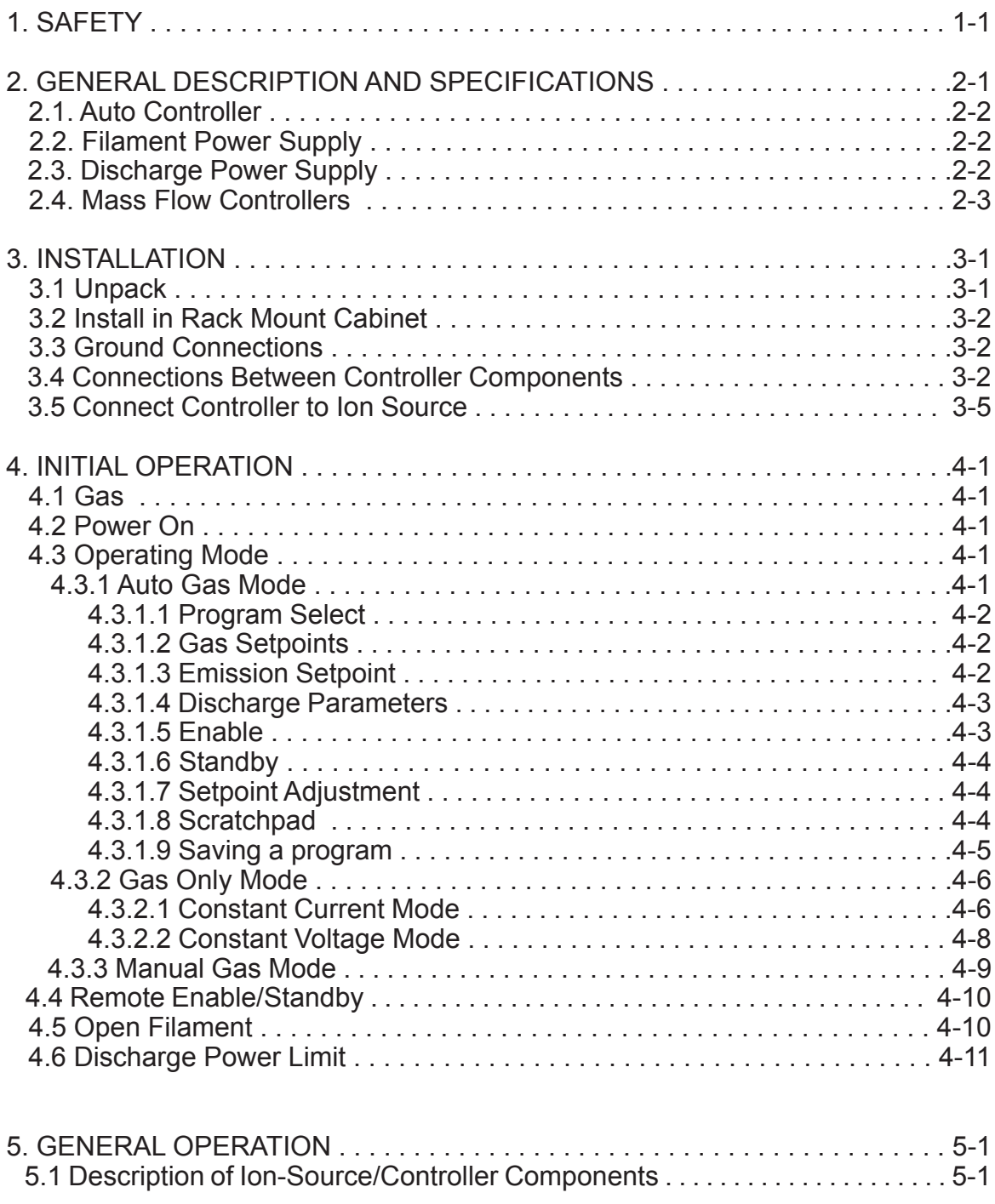

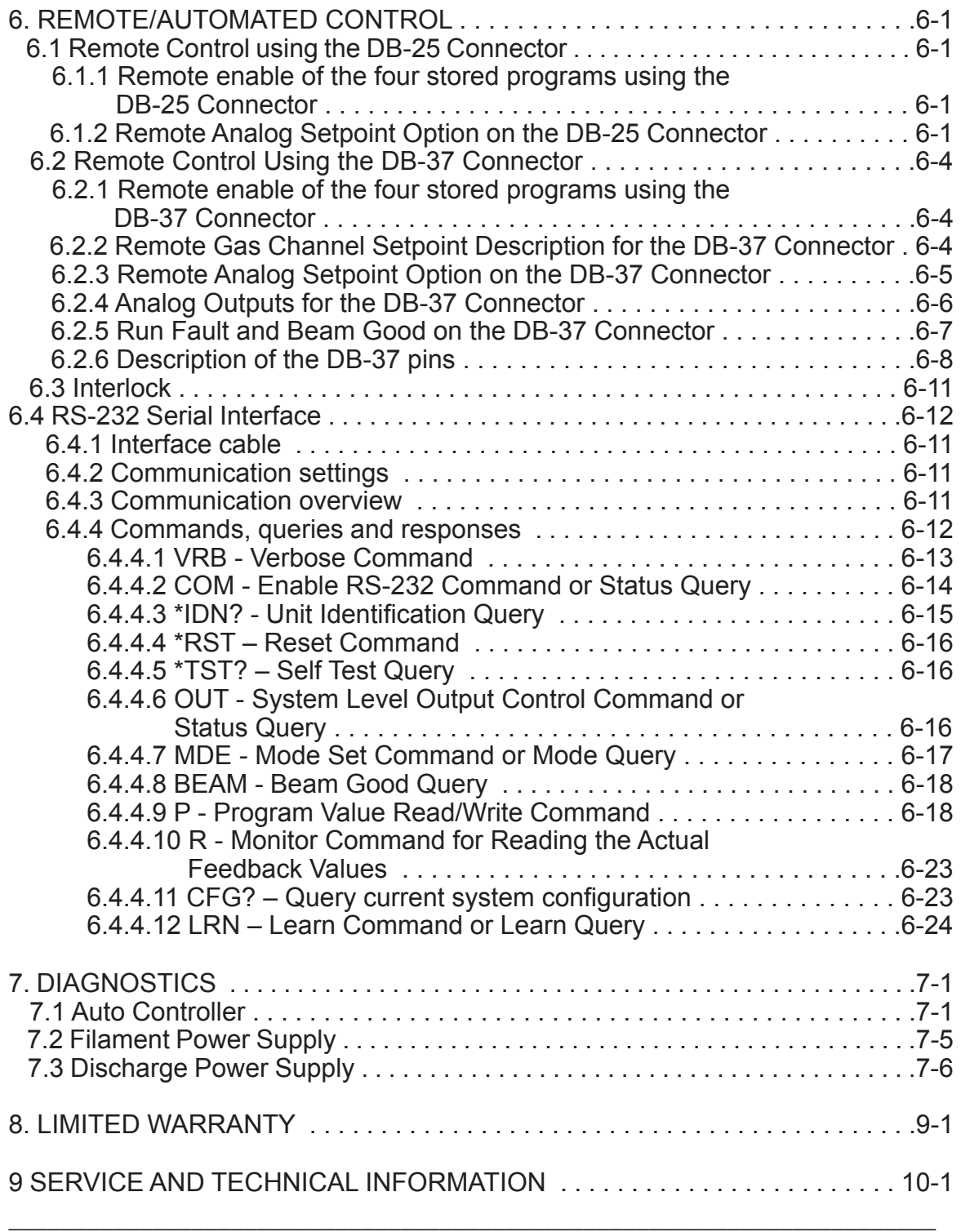

*Copyright © 2010 by Kaufman & Robinson, Inc., 1306 Blue Spruce Drive, Unit A, Fort Collins, CO 80524 Tel: 970-495-0187, Fax: 970-484-9350, Internet: www.ionsources.com*

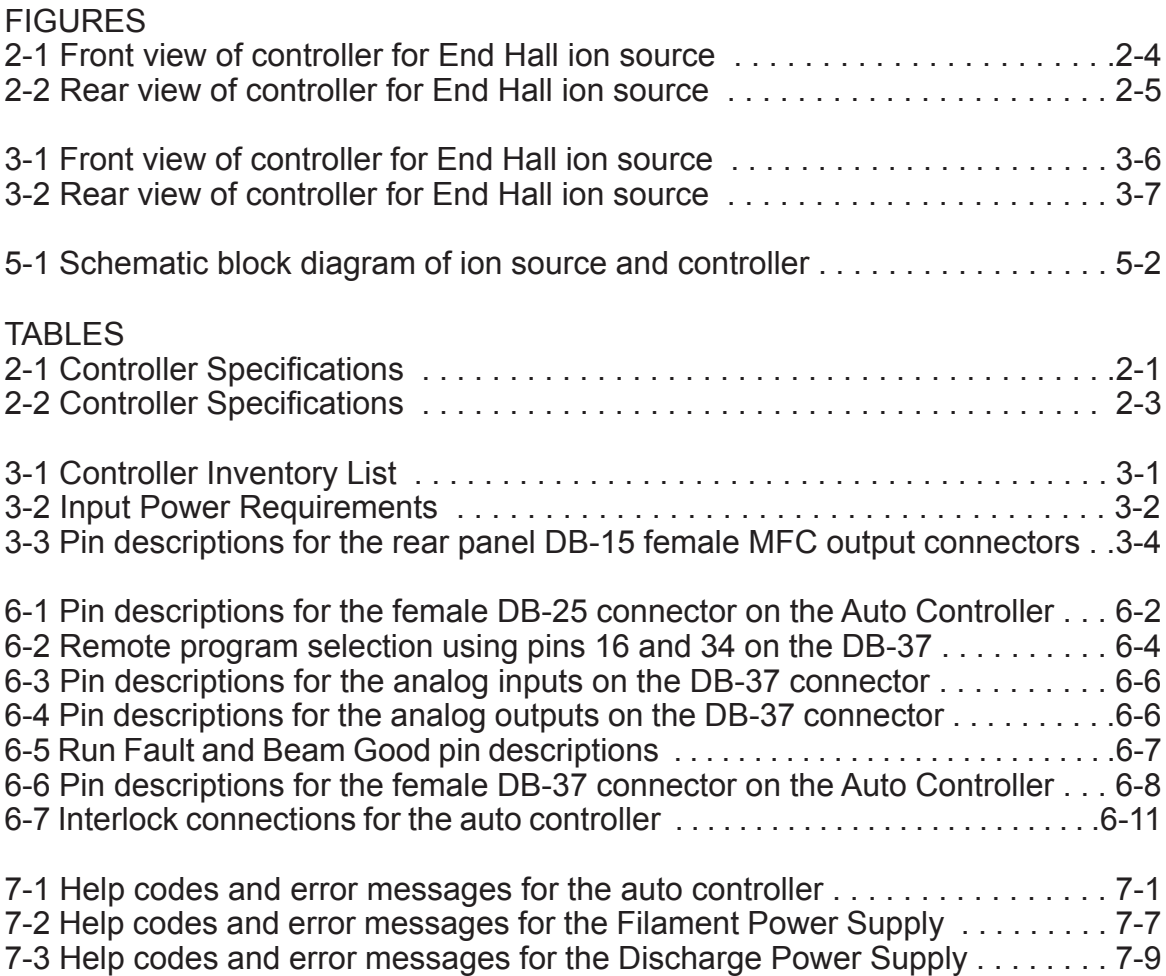

### **1 SAFETY**

**Caution: High Voltage. Only technically qualified personnel should install, maintain, and troubleshoot the equipment described herein.**

**The Auto Controller and power supplies for the End Hall ion source must be installed in a grounded 19-inch (483 mm) rack mount cabinet before operation.**

# **2 GENERAL DESCRIPTION AND SPECIFICATIONS**

The auto controller package combines modular power supplies and automatic control for operating an End-Hall ion source. The auto controller is designed for use in a standard 19-inch (48 cm) rack mount cabinet. The Auto Controller, Filament Power Supply, Discharge Power Supply and Mass Flow Controller(s) are included in the standard package along with the associated interconnection and power cables.

The operating specifications, weight and dimensions of each controller are outlined in the following table.

This section gives a general overview of the Auto Controller package with more detailed information in the later sections of this manual. Additional information on each controller is given in the Appendix/Manual for each.

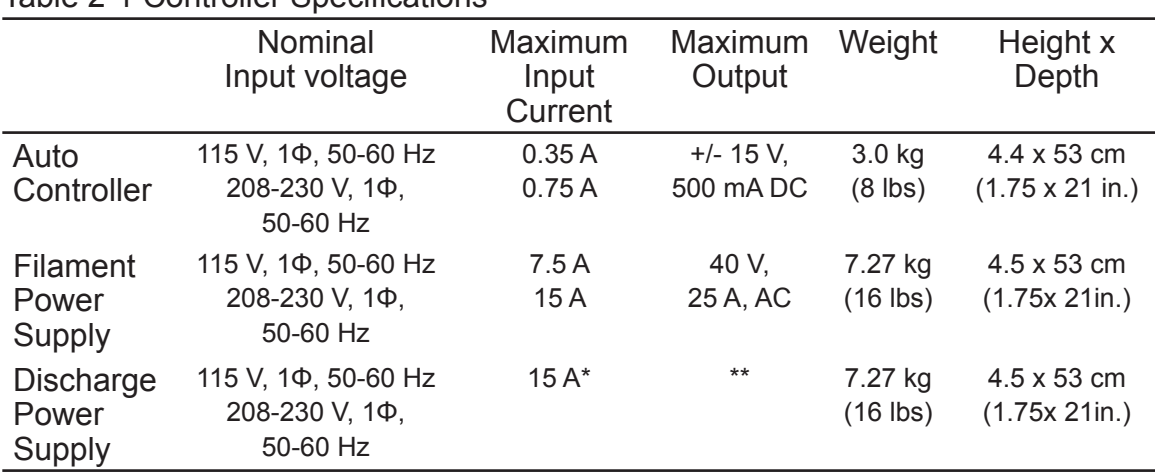

#### Table 2-1 Controller Specifications

\* The discharge power supply output will be limited to 1500 watts when operation with a nominal 115 volt ac input.

\*\* The maximum output depends on the specific power supply ordered.

### **2.1 Auto Controller**

The Auto Controller is designed to be installed in a standard 19 inch rack mount cabinet and is shown in figures 2-1 and 2-2 along with the filament and discharge power supplies. The controller communicates with the filament and discharge power supplies through a RS-485 interface. A front panel switch allows selection of either local or remote mode operation. The End Hall ion source can be controlled from the front panels when local mode is selected. When remote mode is selected, the End Hall ion source can be completely controlled via connections to the rear panel. Alternately, programs selected from the front panel can be enabled or disabled from the rear panel when remote mode is selected. Sockets are installed on the rear panel for remote operation using either RS-232 or an Analog interface.

The Auto Controller also interfaces with up to four mass flow controllers using cables that connect to the rear panel. Four relay contacts are also available on the rear panel if additional positive shut off valves are desired for the gas feed system.

The Auto Controller is connected to the Filament Power Supply and the Discharge Power supply through an RS 485 interface. When the RS-485 interface is not connected the Auto Controller functions as a stand-alone power supply and readout for four mass flow controllers.

### **2.2 Filament Power Supply**

The Filament Power Supply is designed to be installed in a standard 19 inch rack mount cabinet and is shown in figures 2-1 and 2-2 along with the Auto Controller and Discharge Power Supply. The Filament Power Supply provides voltage and current to the filament of the End-Hall ion source. This power supply communicates to the Auto Controller through a RS-485 interface.

Additional information can be found in the individual manual for the Filament Power Supply.

### **2.3 Discharge Power Supply**

The Discharge Power Supply is designed to be installed in a standard 19 inch rack mount cabinet and is shown in figures 2-1 and 2-2 along with the Auto Controller and Discharge Power Supply. The Discharge Power Supply provides voltage and current to the anode of the End-Hall ion source. This power supply communicates to the Auto Controller through a RS-485 interface.

Additional information can be found in the individual manual for the Discharge Power Supply.

### **2.4 Mass Flow Controller(s)**

The mass flow controller or controllers are supplied when ordered as a complete system. The controllers are connected to the gas feed for the ion sources as close as possible to the gas feedthrough on the vacuum system. Up to four mass flow controllers can be attached to the Auto Controller. The gas flows can be set as a constant ratio or they can be set independently.

The Auto Controller can be used with a variety of mass flow controllers. However, the cables may vary depending on the mass flow controller provided in the order. The pin descriptions for the female DB-15 connectors on the back of the Auto Controller are given below in table 2-2.

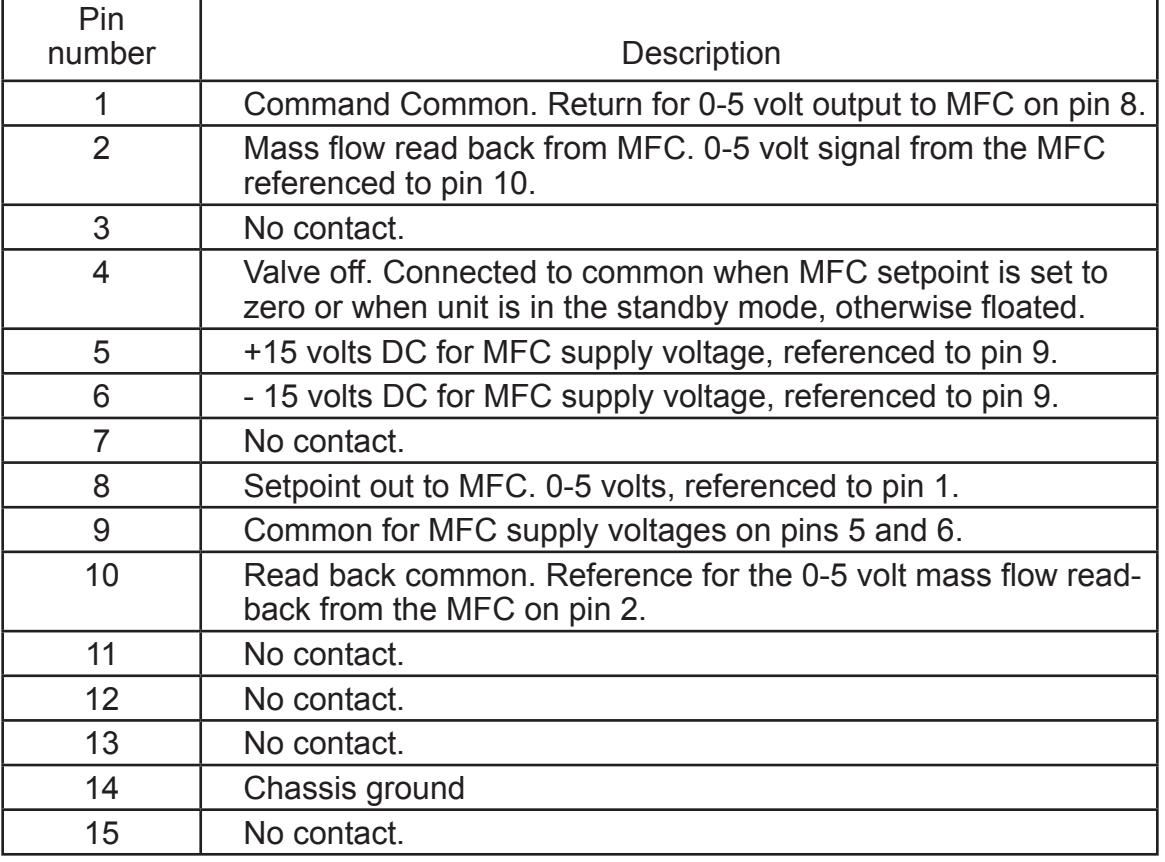

Table 2-2. Pin descriptions for the DB-15 MFC connectors on the Auto Controller.

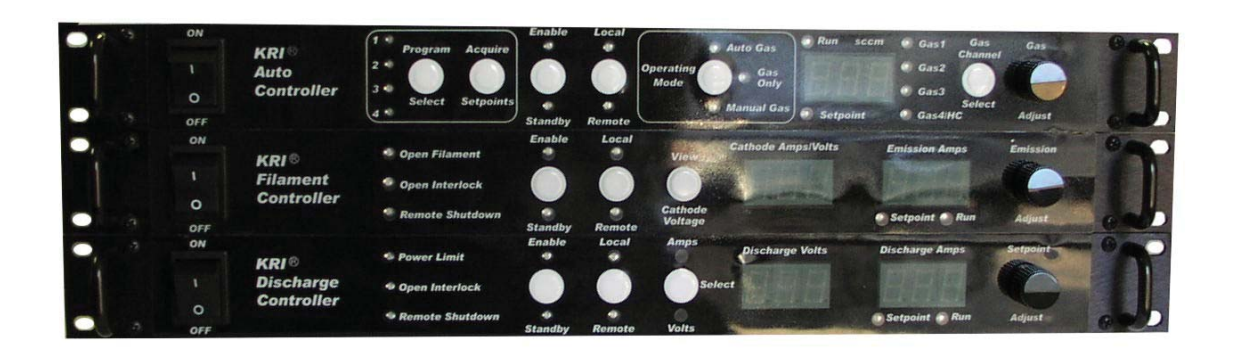

Fig. 2-1. Front view of controller for End Hall ion source.

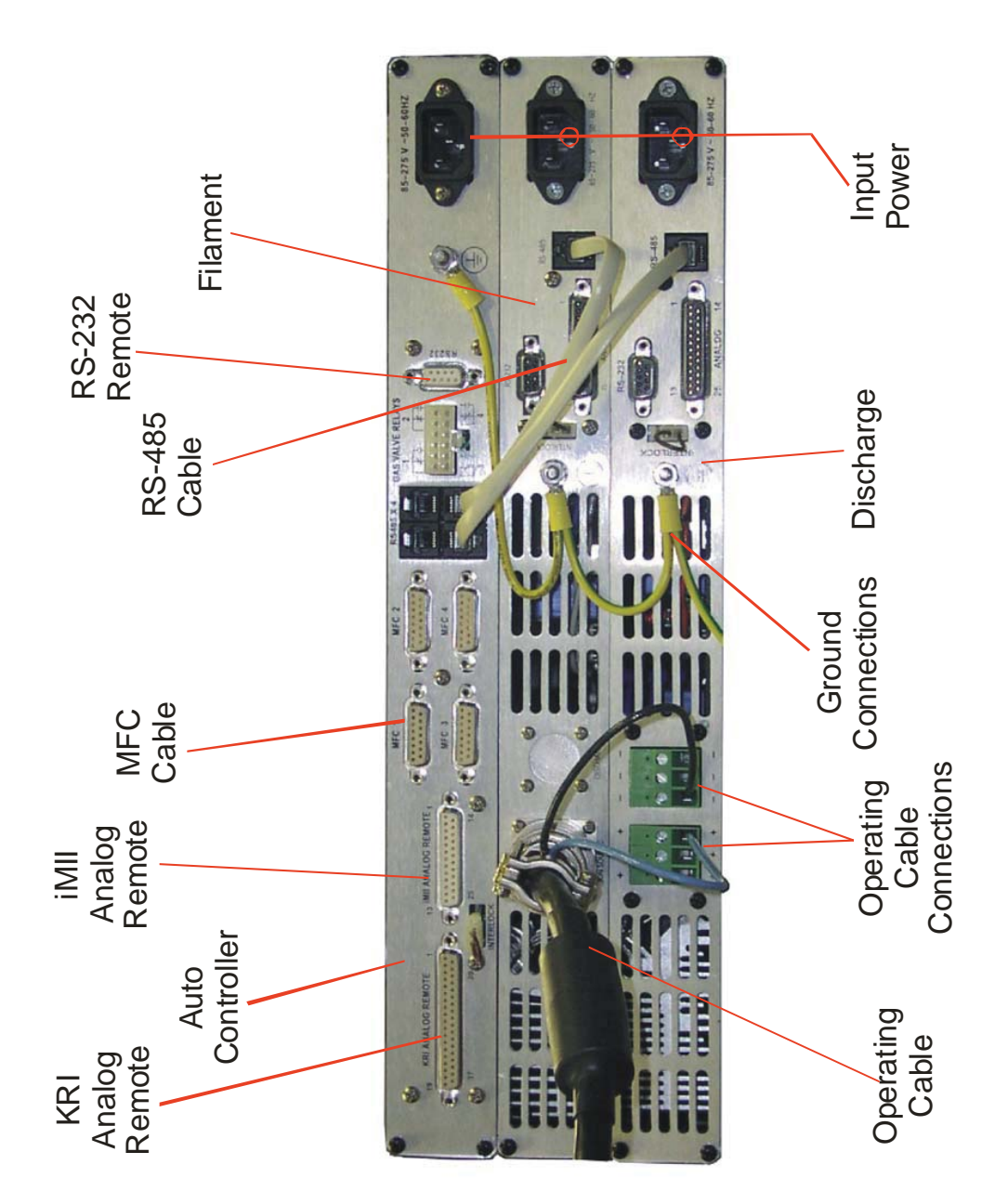

Fig. 2-2. Rear view of controller for End Hall ion source.

#### **3 INSTALLATION**

This section describes how to install the Kaufman & Robinson, Inc., KRI® Controller package for the filament cathode version of the End Hall Ion Source.

### **3.1 Unpack**

Unpack the Controller package for the End Hall Ion Source. Prior to shipment, the Controller was tested with the ion source to insure quality and verify the standard range of operation. As soon as the Controller has been completely removed from all packing materials, a visual inspection should be made to determine if there has been any damage to the components during shipment. Use the packing lists provided to confirm the completeness of order. If any damage has occurred, contact Kaufman & Robinson, Inc., in addition to the shipping company, to report the damage - see Section 8. Retain packaging materials for any future shipments.

Table 3-1 is an inventory list for the controller package. The inventory list is for the standard package so some items may or may not be included depending on the particular order. For any questions or discrepancies concerning either the inventory or shipping list, see Section 8 to contact Kaufman and Robinson, Inc. Refer to Section  $2$  – General Description and Specifications for additional information about the controller.

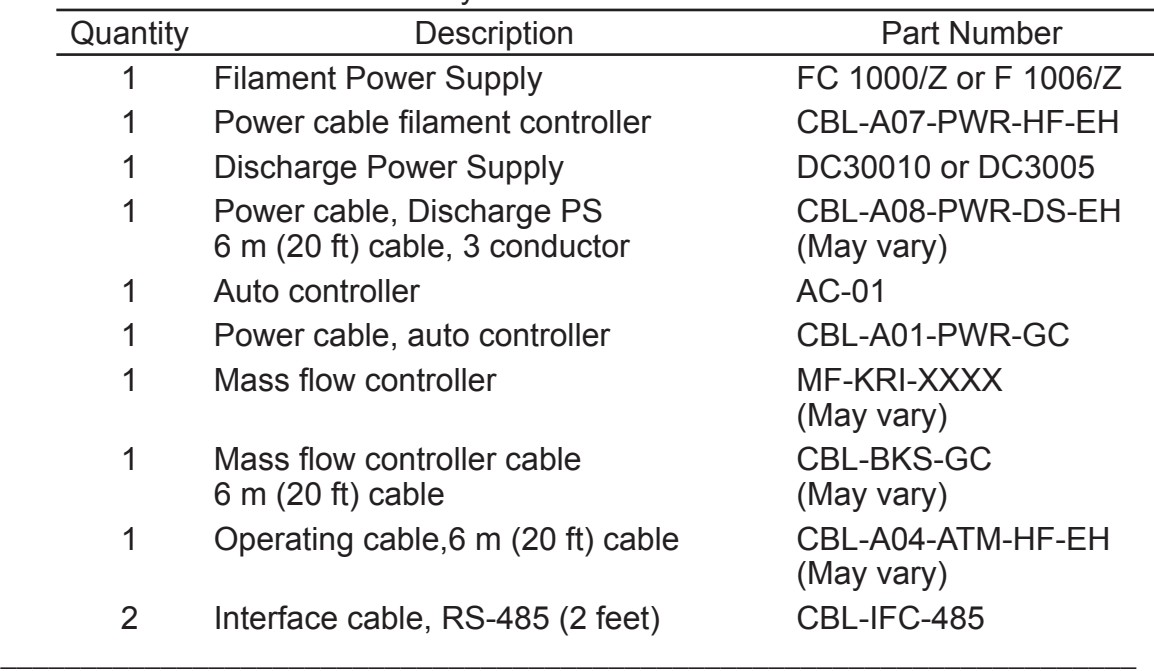

#### Table 3-1 Controller Inventory List

*Copyright © 2010 by Kaufman & Robinson, Inc., 1306 Blue Spruce Drive, Unit A, Fort Collins, CO 80524 Tel: 970-495-0187, Fax: 970-484-9350, Internet: www.ionsources.com*

### **3.2 Install in Rack Mount Cabinet**

The Controller is designed to be mounted in a standard 19-inch (48 cm) rack mount cabinet. To assure that the power cable that came with each controller is connected to that controller, the power cables can be connected as each controller is installed in the cabinet. Do not connect to input power before the installation is complete. The input power requirements are given below in table 3-2. Universal single phase 50-60 Hz input power of 85 to 275 volts can be used, so no modification is required to use either a nominal 115 or 208-230 volt input.

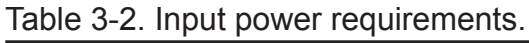

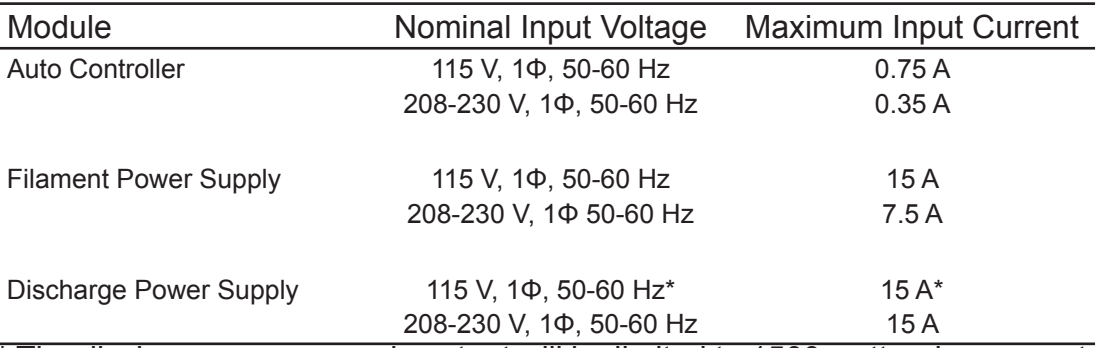

\* The discharge power supply output will be limited to 1500 watts when operating with a nominal 115 volt ac input.

The Auto Controller, Filament Power Supply and Discharge Power Supply should be mounted one above the other in the cabinet. See Fig. 3-1 for the relative locations of the individual rack mounted units. The wiring and cables may not reach all the controller connections if installed in a different order.

#### **3.3 Ground Connections**

An earth ground connection is required for both safety and correct operation. Earth ground should be connected to the vacuum chamber in which the ion source is to be operated as well as the cabinet in which the Controller is installed. Make sure that these ground connections are made by qualified technical personnel. These ground connections are independent of the ground connections described below in section 3.4.

#### **3.4 Connections Between Controller Components**

The connections between Controller components are shown in Fig. 3-2, which shows the rear panels of the Discharge, Filament power supplies and Auto Controller. The individual connections required are given below:

- If the 6 meter (20 ft.) input power supply cables were not connected to the individual power supplies when they were installed in the cabinet, connect them now. Use plugs that will match the input power sources. **Again, do not connect to Input Power before the installation is complete.**
- Attach the 8 pin (male) plug connector of the 6 meter (20 feet) operating cable to the "Ion Source" socket connection on the rear panel of the Filament Power Supply, refer to Fig. 3-2. Connect the opposite end to the exposed connector on the electrical feedthrough.
- Insert the end of the operating cable **BLUE** wire into one of the (+) positive connectors located on the rear panel of the Discharge Power Supply and tighten the screw above the appropriate connector.
- Insert the end of the operating cable **BLACK** wire into one of the (-) negative connectors located on the rear panel of the Discharge Power Supply and tighten the screw above the appropriate connector.
- Attach the ground connections using the green striped **Yellow** wire with the three ring terminals as follows; Connect the green striped **Yellow** wire to the ground on the cabinet chassis. Connect the three ring terminals to the three ground studs on the Discharge Power Supply rear panel, the Filament Power Supply rear panel and the Auto Controller rear panel. Tighten the nuts on the ground studs. Connect the remaining green striped yellow wire to the chassis system ground that the power supplies are installed in.
- Attach the two RS-485 cables to the connector labeled "RS-485 X 4" located on the back panel of the Auto Controller as shown in figure 3-2. The RS-485 connectors are not device specific, so they can be plugged into any of the RS-485 connectors.
- Attach the other ends of the two RS-485 cables to the connectors labeled "RS-485" located on the back panel, one for the Discharge and one for Filament Power Supplies as shown in figure 3-2.
- Attach the MFC cable to the connector labeled "MFC 1" located on the back panel of the Auto Controller. Attach the other end to the MFC connector. The pin descriptions for the DB-15 Female connectors is shown below in table 3-3.
- Attach any additional MFC cables to the connectors labeled "MFC 2", "MFC

\_\_\_\_\_\_\_\_\_\_\_\_\_\_\_\_\_\_\_\_\_\_\_\_\_\_\_\_\_\_\_\_\_\_\_\_\_\_\_\_\_\_\_\_\_\_\_\_\_\_\_\_\_\_\_\_\_\_\_\_\_\_\_\_\_\_\_\_\_\_\_ *Copyright © 2010 by Kaufman & Robinson, Inc., 1306 Blue Spruce Drive, Unit A, Fort Collins, CO 80524 Tel: 970-495-0187, Fax: 970-484-9350, Internet: www.ionsources.com*

3" and "MFC 4" located on the back panel of the Auto Controller. Attach the other ends of these cables to the corresponding MFC's.

- The mass flow controller is defined by the ion-source application. The gas flow controller should be mounted as close as possible to the vacuum chamber. See the MFC manual.
- There is a two pin interlock connector located on the back of the Auto Controller. The unit comes supplied with a jumper installed in the interlock connector. The Auto Controller disables the output of the filament and discharge power supplies if this contact is open. If a system interlock is used, a separate isolated contact should be connected to each interlock connector.
- If remote control of the auto controller is used, that cable can be attached at this time to either the female DB-25 connector, the female DB-37 connector or the female DB-9 connector. These remote interfaces require knowledge of the ion source operation, which is given in the next two sections of this manual. The detailed descriptions for remote control are Section 6 REMOTE/AUTOMATED CONTROL of this manual.
- The connections between the pressure regulators and the flow controller valves should be made with clean (passivated or hydrocarbon free) stainless-steel tubing, with all fittings properly installed. **Plastic tubing should not be used to avoid contamination of the gas.**

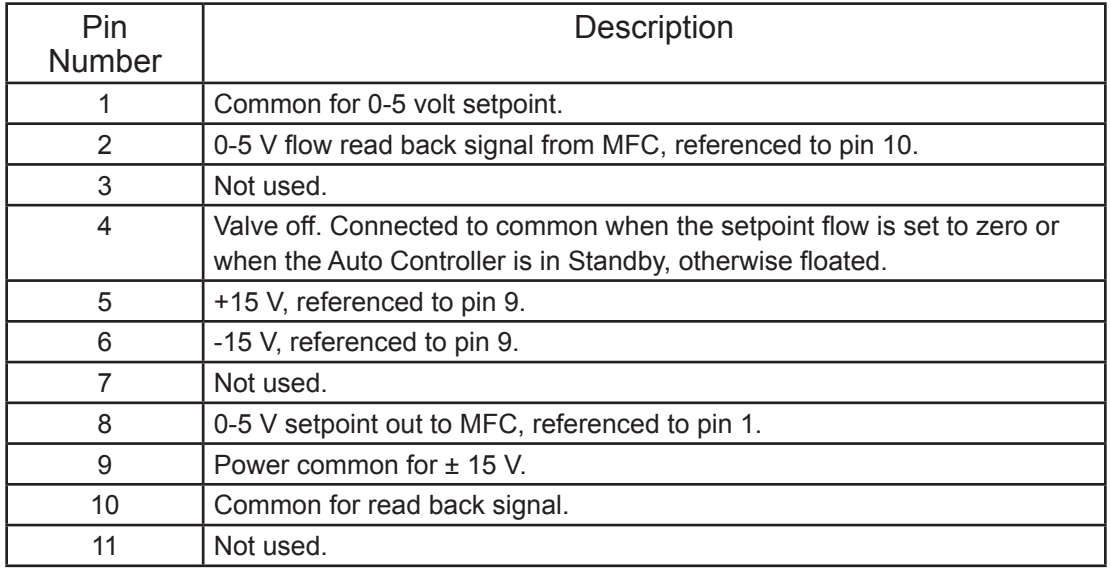

Table 3-3. Pin descriptions for the rear panel DB-15 female MFC output connectors.

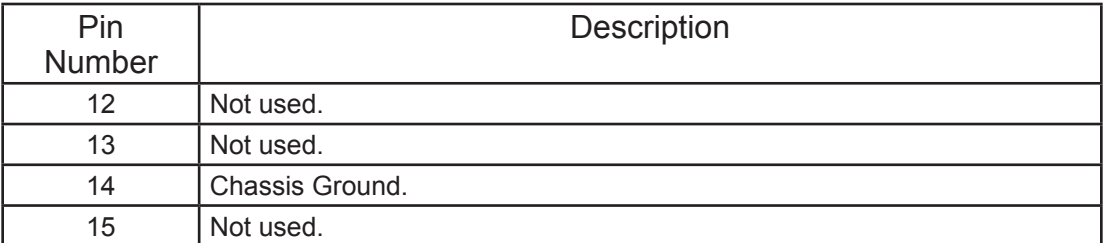

#### **3.5 Connect Controller to Ion Source**

If the Ion Source has not been installed in the vacuum chamber, do so now, using the Installation/Inspection description in the ion source manual. The ion source installation procedures cover installation of the ion source, vacuum cables, gas tubing inside the vacuum chamber, as well as electrical and gas feedthroughs in the wall of the vacuum chamber. Once installed, connect the operating cable to the electrical feedthrough.

• As the final installation step, turn off the front panel power switches on the Auto Controller, Filament Power Supply and Discharge Power Supply and then plug the power cables of the individual controllers into appropriate input power sources. See table 3-1 above for input power requirements.

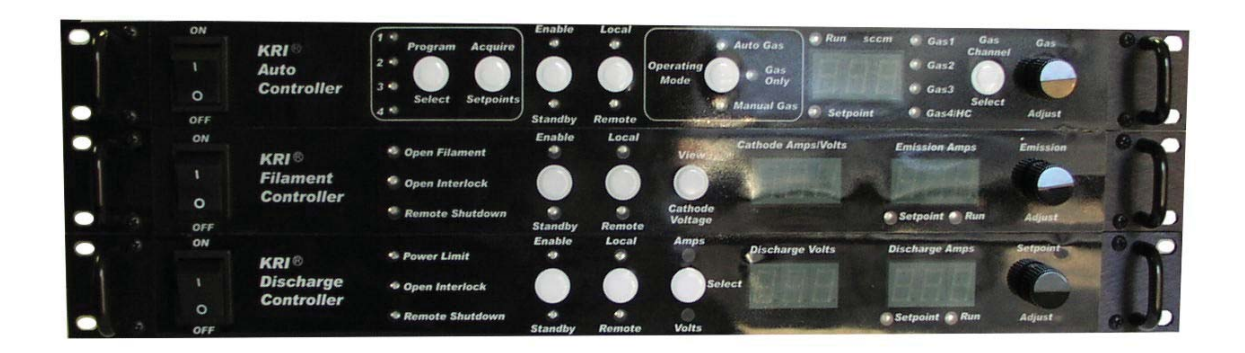

Fig. 3-1. Front view of controller for End-Hall ion source.

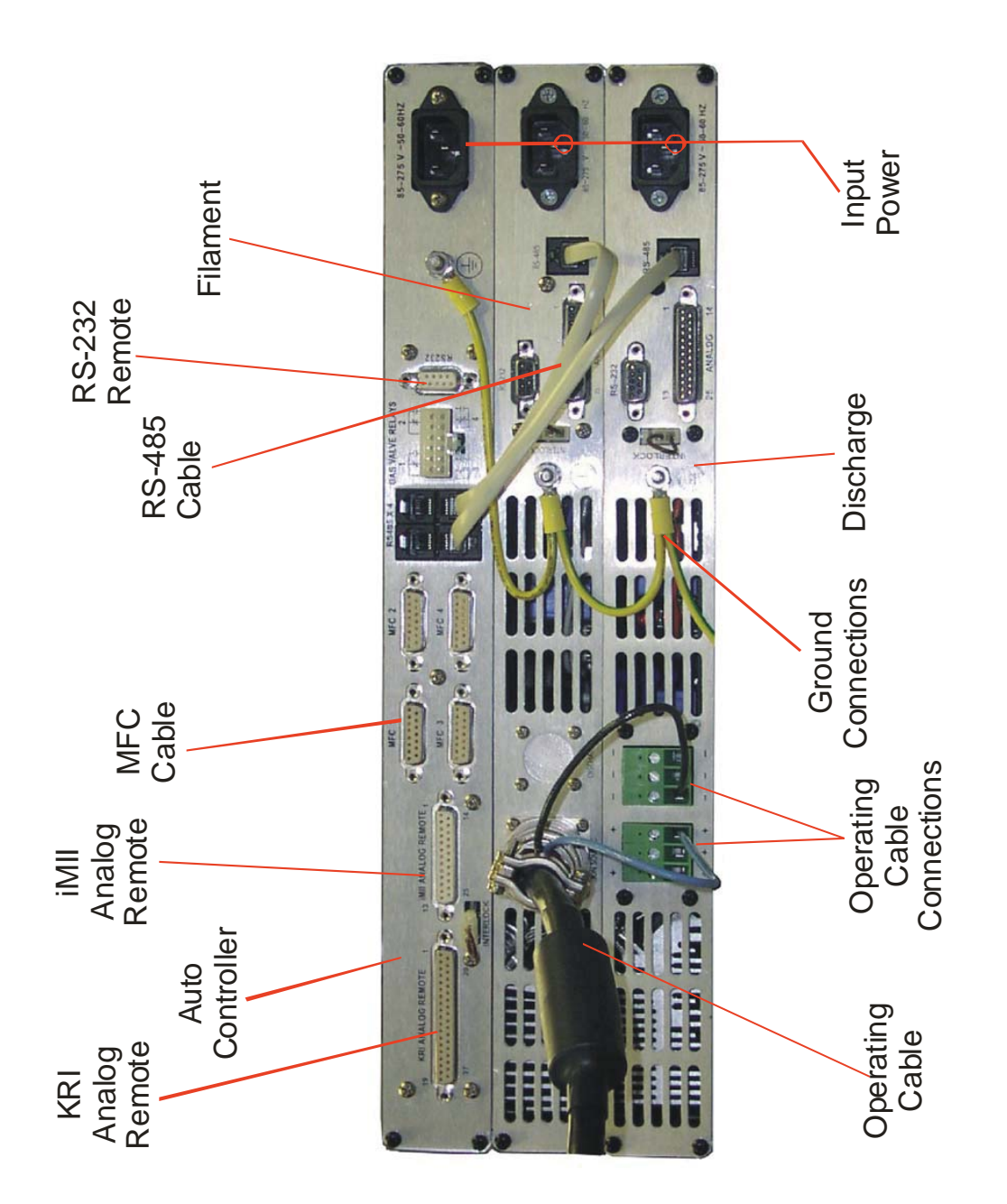

Fig. 3-2. Rear view of controller for End-Hall ion source.

\_\_\_\_\_\_\_\_\_\_\_\_\_\_\_\_\_\_\_\_\_\_\_\_\_\_\_\_\_\_\_\_\_\_\_\_\_\_\_\_\_\_\_\_\_\_\_\_\_\_\_\_\_\_\_\_\_\_\_\_\_\_\_\_\_\_\_\_\_\_\_ *Copyright © 2010 by Kaufman & Robinson, Inc., 1306 Blue Spruce Drive, Unit A, Fort Collins, CO 80524 Tel: 970-495-0187, Fax: 970-484-9350, Internet: www.ionsources.com*

## **4 INITIAL OPERATION**

This initial operation is done locally from the front panel and serves to both demonstrate and provide familiarization with operation. Make sure that the Auto controller is switched to local mode. When using the gas only mode described below, the filament and discharge power supplies must also be in the local mode. For a more complete description refer to the Operation section, Section 5. The description in this section assumes that the installation sequence described in Section 3 of this manual and Section 2 in the ion source manual has been carried out.

### **4.1 Gas**

High-purity (99.999+%) argon, oxygen or nitrogen gas can be used in the ion source. For other process gases, please contact Kaufman & Robinson, Inc. The bottle, regulator and mass flow controller(s) should be installed and gas lines evacuated as described in Section 2.4.3 of the Ion Source manual.

### **4.2 Power On**

Switch on the front panel power switches to the Discharge Supply, Filament Supply, and the Auto Controller. These switches are the rocker type switches located on the far left of the three panels.

### **4.3 Operating Mode**

There are three selectable operating modes for the Auto Controller. These three modes include Auto Gas, Manual Gas, and Gas Only. All three modes can be selected using the white Operating Mode button on the front panel of the auto controller. Auto Gas and Manual Gas modes are available only when the Auto Controller has established communication with the filament and discharge power supplies.

# **4.3.1 Auto Gas Mode**

When using Auto Gas mode, the gas is automatically adjusted to maintain constant discharge current and voltage once the ion source is running. Check to see if the green Auto Gas LED indicator above the Operating Mode button is on. If it is not, then continue to press and release the Operating Mode button until the green Auto Gas LED is on.

### **4.3.1.1 Program Select**

The Auto controller is shipped with four programs stored. Pressing and releasing the white Program Select button will increment to the next program as indicated by the numbered red LED's on the left side of the Program Select button. The program values will be displayed on the front panels for each program. Program 1 may already be selected when the unit is powered on, if it is not, then press and release the program select button until the red LED for program 1 is on for the initial operation.

The other programs can still be viewed after the Auto Controller is enabled with one of the programs running. **When a program is running and "Program Select" is pressed, the setpoint values of the next program will be displayed for two seconds before switching to that program.** This gives time to review the programs before deciding which one to run. Pressing again within two seconds moves to the next program, etc. Cycling around to the program that's currently running will continue operation without change. Otherwise, the parameters will be ramped to the newly selected program.

#### **4.3.1.2 Gas Setpoints**

There are four gas channels. Pressing and releasing the Gas Channel Select button will increment to viewing the gas setpoint in sccm, for the next gas channel for each program. In the Auto Gas mode, the gas is automatically adjusted to maintain constant discharge current and voltage once the ion source is running. The setpoints act as the starting point from which the gas is adjusted. When more than one gas is blended together, a constant ratio of the gas is adjusted based on the initial gas setpoints to maintain the discharge voltage and current.

The gas flow may be adjusted by selecting the gas channel and turning the knob on the front panel of the gas controller before the auto controller is enabled. For the initial operation, leave the gas at the programmed setpoint(s).

#### **4.3.1.3 Emission Setpoint**

The setpoint for the emission current in amps is shown in the display labeled Emission Amps on the Filament Power supply. Notice that the yellow setpoint LED below the display is on to indicate that the setpoint is being viewed. Once the Auto Controller is enabled, the run value will be displayed and the green run LED will be on.

The emission setpoint can be adjusted by turning the Emission Adjust knob on the front of the Filament Power Supply. This can only be independently in the standby mode, but is also adjusted automatically when adjusting the Discharge current. This maintains the same Emission to Discharge current ratio. For the initial operation, leave the emission at the program setpoint.

### **4.3.1.4 Discharge Parameters**

The setpoints for the discharge voltage in volts and the discharge current in amps are displayed on the front panel of the discharge power supply in the displays labeled Discharge Volts and Discharge Amps. Notice that the yellow setpoint LED below the display is on to indicate that the setpoint is being viewed. Once the Auto Controller is enabled, the run values will be displayed and the green run LED will be on.

The discharge voltage and current setpoints can be adjusted using the Setpoint Adjust knob on the front of the discharge controller. These adjustments can be made when the Auto Controller is in Standby or Enable. The setpoint being adjusted by the knob is indicated by the green LED's on the front panel labeled Amps and Volts. These LED's are located above and below the white Select button on the front panel of the discharge controller. Pressing and releasing the Select button will switch the parameter being adjusted from Amps (discharge current) to Volts (discharge voltage) or from Volts to Amps. For the initial operation, leave the discharge voltage and current at the program setpoints.

### **4.3.1.5 Enable**

Press and release the white Enable/Standby button on the front panel of the Auto Controller. Notice that the yellow Standby LED under the button turns off and the green Enable LED above the button turns on. The same LED transition from Standby to enable also happens on the Filament Power Supply and the Discharge Power Supply as the Auto Controller sequences them on. Then the gas flow will be adjusted until the program 1 parameters are reached.

Note that the operating range of the ion source may be limited by the vacuum facility pump speed or other process that take place while the ion source is running.

#### **4.3.1.6 Standby**

Press and release the white Enable/Standby button on the front panel of the Auto Controller. Notice that the yellow Standby LED under the button turns on and the green Enable LED above the button turns off. The same LED transition from Enable to Standby also happens on the Filament Power Supply and the Discharge Power Supply as the Auto Controller sequences them off.

The auto controller updates the program and saves a new starting gas flow so the anode parameters will be reached more quickly the next time the program is run.

### **4.3.1.7 Setpoint Adjustment**

Wenn the Auto Controller is in the Auto Gas mode, the starting gas and the discharge voltage and current can be adjusted before the auto controller is enabled as described above.

Once the controller is enabled, the discharge voltage and current can be adjusted. Adjusting the discharge current when the auto controller is enabled also adjusts the emission current. In this case, the emission becomes a fixed ratio of the emission current to discharge current based on the emission and discharge current setpoints before the Auto Controller is enabled. For example: The discharge current and emission current are set to 4.0 amps and 4.4 amps before enabling the auto controller; after enabling, the discharge current is adjusted to 5.0 amps and the emission current will automatically be adjusted to 5.5 amps.

Making any adjustment to the setpoints will cause the program number indicator to flash indicating that the new setpoints have not been saved. This is called the Scratchpad. The scratchpad is a temporary memory storage for programs that have not yet been saved.

#### **4.3.1.8 Scratchpad**

The scratchpad becomes active whenever a setpoint is adjusted and is indicated by a flashing program number LED. It is used for setting up new programs. The scratchpad setpoints act as an additional program until the Acquire Setpoints button is pressed. If the power switch on the Auto Controller is switched off when the scratchpad is active and then switched back on the scatchpad setpoints will be lost. If another program is selected and allowed to run while the scratchpad is active, the scratchpad values will also be lost.

If the Auto Controller is put into standby while the scratchpad is active, then the controller will run the scratchpad setpoints the next time the controller is enabled unless another program is selected before the controller is enabled

#### **4.3.1.9 Saving a Program**

The first step is to select the operating condition. Review the ion source manual to select an operating condition that is within the range of the particular ion source.

Note that the operating range of the ion source may be limited by the vacuum facility pump speed or other process that take place while the ion source is running.

A program can be saved when the Auto Controller is enabled or when it is in standby.

When the Auto Controller is in standby, use the program select button to select the program number that will be overwritten. Adjust the setpoints to the desired values as described above and then press and hold the white Acquire Setpoints button on the Auto Controller until the red program LED stops flashing. When this LED stops flashing, the program has been saved.

When the Auto Controller is enabled, first select the program number where the new setpoints will be saved. Next, adjust the setpoints to the desired values and acquire setpoints as described above.

When the scratchpad is active, repeatedly pressing and releasing the Select Program button will cycle through the programs including the scratchpad program. For example: If the scratchpad is active and program 1 was flashing then pressing the Select Program button once will show program 1. The program 1 LED will stop flashing. Pressing the Select Program button four more times will return to the program 1. The red LED indicator will again be flashing the scratchpad values will again be shown on the front panel displays.

### **4.3.2 Gas Only Mode**

When gas only mode is selected, the Auto Controller functions as a gas controller only. Independent control of the each of the four gas channels is possible. The description below outlines the use with one gas channel even though similar operation could be obtained using all the gas channels. Use the Operating Mode Select button to select the gas only mode. Selecting the Gas Only mode releases control of the Filament and Discharge Power supplies so that they can be operated independently. There is no feedback to maintain the discharge parameters. However, at any time during the operation in gas only mode, the setpoints can be acquired for operation later using the Auto Gas mode or the Manual Gas mode.

Note that if there is no communication link to either the Filament Power Supply or the Discharge Power Supply, the Auto Controller will only function in the gas only mode, which must be selected to clear the HLP 7 message from the display. There will be no communication link if the power is switched off to either of the power supplies or if any RS-485 cable connection on the rear panel is not connected to Auto Controller or either of the power supplies.

There are two modes of operation for the discharge: Constant Current Mode or Constant Voltage Mode. The Constant Current Mode allows for small variations in the discharge voltage while maintaining a constant current and is recommended when operating at 120 V and below. The Constant Voltage Mode will allow for small variations in discharge current and maintains a constant voltage. Constant Voltage Mode is recommended for operation above 120 V.

### **4.3.2.1 Constant Current Mode**

The operating condition selected for this demonstration is with a 2.5A, 120 V, discharge, which is Constant Current Mode operation. These conditions are based on a vacuum pump speed of 800 liters per second. Operating parameters for other pump speeds and gases can be found in the Ion Source Manual.

 Note that the operating range of the ion source may be limited by the vacuum facility pump speed or other process that take place while the ion source is running.

• Select Gas 1 using the white Gas Channel Select button on the Auto

\_\_\_\_\_\_\_\_\_\_\_\_\_\_\_\_\_\_\_\_\_\_\_\_\_\_\_\_\_\_\_\_\_\_\_\_\_\_\_\_\_\_\_\_\_\_\_\_\_\_\_\_\_\_\_\_\_\_\_\_\_\_\_\_\_\_\_\_\_\_\_ *Copyright © 2010 by Kaufman & Robinson, Inc., 1306 Blue Spruce Drive, Unit A, Fort Collins, CO 80524 Tel: 970-495-0187, Fax: 970-484-9350, Internet: www.ionsources.com*

Controller and then turn the Gas Adjust knob to 10 sccm.

- Turn the knob on the Filament power supply until 2.7 amps is indicated in the Emission Amps display. Note that the filament emission is usually set equal to or up to 10% greater than the discharge current.
- Use the white Select button on the Discharge Power Supply to select Volts. Turn the knob on the Discharge Power Supply until the discharge voltage is set to maximum as indicated on the Discharge Volts display.
- Use the white Select button on the Discharge Power Supply to select Amps. Turn the knob on the Discharge Power Supply until the discharge current is set to 2.5 amps as indicated on the Discharge Amps display.
- Press the white Enable/Standby button on the Auto Controller.
- Press the white Enable/Standby button on the Filament Power Supply.
- Press the white Enable/Standby button on the Discharge Power Supply.
- Adjust the gas flow using the Gas Adjust Knob on the Auto Controller until the discharge voltage is approximately 120 V.
- Operate the ion source for at least 10 minutes to clean any contaminates from the ion source that may have been introduced while at atmosphere.
- The discharge voltage will vary slightly during this time. Adjust the gas flow after the 10 minutes to obtain a discharge voltage of approximately 120 V.
- At this point the operating conditions can be saved as a program to be used later in the Auto Gas mode or the Manual Gas mode. To do this, first press the white Program Select Button repeatedly until the desired program number is selected as indicated by the numbered red LED's Next press and hold the white Acquire Setpoints button until the red numbered LED that was selected stops flashing.

- Put the Discharge and Filament power supplies into Standby in that order by pressing the white Enable/Standby button on each controller.
- Put the gas flow into Standby by pressing the white Enable/Standby button on the auto controller.

Restarting the ion source in the gas only mode consists of, enabling the Auto Controller, Filament Power Supply and Discharge Power supply in that order. Slight variations in discharge voltages may be seen while the source is reaching operating temperature. The variations should be acceptable for most cleaning or ion-assist applications.

#### **4.3.2.2 Constant Voltage Mode**

The operating condition selected for this demonstration is with a 2.5 A, 150 V discharge which is Constant Voltage Mode operation. The following conditions are based on a vacuum pump speed of 1600 liters per second. Operating parameters for other pump speeds and gases can be found in the Ion Source Manual.

Note that the operating range of the ion source may be limited by the vacuum facility pump speed or other process that take place while the ion source is running.

- Select Gas 1 using the white Gas Channel Select button on the Auto Controller and then turn the Gas Adjust knob to 15 sccm.
- Turn the knob on the Filament power supply until 2.7 amps is indicated in the Emission Amps display.
- Use the white Select button on the Discharge Power Supply to select Volts. Turn the knob on the Discharge Power Supply until the discharge voltage is set to 150 volts as indicated on the Discharge Volts display.
- Use the white Select button on the Discharge Power Supply to select Amps. Turn the knob on the Discharge Power Supply until the discharge current is set to maximum current as indicated on the Discharge Amps display.
- Press the white Enable/Standby button on the Auto Controller.

\_\_\_\_\_\_\_\_\_\_\_\_\_\_\_\_\_\_\_\_\_\_\_\_\_\_\_\_\_\_\_\_\_\_\_\_\_\_\_\_\_\_\_\_\_\_\_\_\_\_\_\_\_\_\_\_\_\_\_\_\_\_\_\_\_\_\_\_\_\_\_ *Copyright © 2010 by Kaufman & Robinson, Inc., 1306 Blue Spruce Drive, Unit A, Fort Collins, CO 80524 Tel: 970-495-0187, Fax: 970-484-9350, Internet: www.ionsources.com*

- Press the white Enable/Standby button on the Filament Power Supply.
- Press the white Enable/Standby button on the Discharge Power Supply.
- Adjust the gas flow using the Gas Adjust Knob on the Auto Controller until the discharge current is aproximatey 2.5 A.
- Operate the ion source for at least 10 minutes to clean any contaminates from the ion source that may have been introduced while at atmosphere.
- The discharge current will vary slightly during this time. Adjust the gas flow after the 10 minutes to obtain a discharge current of approximately 2.5 A.
- At this point the operating conditions can be saved as a program to be used later in the Auto Gas mode or the Manual Gas mode. To do this, first press the white Program Select Button repeatedly until the desired program number is selected as indicated by the numbered red LED's. Next press the white Acquire Setpoints button until the red numbered LED that was selected stops flashing.
- Put the Discharge and Filament power supplies into Standby in that order by pressing the white Enable/Standby button on each controller.
- Put the gas flow into Standby by pressing the white Enable/Standby button on the auto controller.

Restarting the ion source in the gas only mode consists of, enabling the Auto Controller, Filament Power Supply and Discharge Power supply in that order. Slight variations in discharge voltages may be seen while the source is reaching operating temperature. The variations should be acceptable for most cleaning or ion-assist applications.

### **4.3.3 Manual Gas Mode**

Manual Gas mode sequentially enables the gas, filament and discharge in the same manner that these would be enabled manually if the Gas Only mode were used. There is no feedback to adjust the gas flow to maintain the constant discharge parameters.

Select the Manual Gas mode using the Operating Mode button. Select the program to run using the Program Select button. Enable the program by pressing the Enable/Standby button on the Auto Controller. Press the Enable/Standby button again to stop the program and put the units into Standby.

All of the setpoints can be adjusted before or after the Auto Controller is enabled as in the gas only mode.

Saving a program is the accomplished in the same manner as described above for the Auto Gas and Gas Only operating modes.

#### **4.4 Remote Enable/Standby**

The auto controller can be remotely enabled by connecting pins 7 and 20 on the rear panel female DB-25 pin connector after selecting Remote from the front panel of the Auto Controller by pressing the Remote/Local button. Opening the connection between pins 7 and 20 will put the unit into standby. If this option was requested with the initial order, then a male DB-25 pin connector with two wire pigtails or a user specified connector will be supplied.

Supplying a remote enable serves the same function as the Enable/Standby button on the front panel of the auto controller. All the other front panel controls remain active as described in the preceding sections.

#### **4.5 Open Filament**

If the filament breaks during a run, there is an audible alarm from the Filament Power Supply. Additionally, the open filament LED on the front panel of the filament controller will be displayed and HLP 3 will be displayed on the Filament controller.

**Caution: Turn off power to the Auto Controller, Filament Power Supply and**  Discharge Power Supply before changing the filament, to prevent electri**cal shock. Also be careful not to burn yourself on the hot ion source. Use protective heat resistant gloves, or wait until the ion source is cool before changing the filament.** If the remote enable is used, then open the remote enable contact as well. After the filament is changed, turn the Discharge Controller, Filament Controller and Auto Controller on. Make sure that the desired Operating Mode for the Auto Controller is still selected.

### **4.6 Discharge Power Limit**

The discharge power supply has a limit indicator LED. This power limit LED indicates possible overheating of the ion-source components. See the ion source manual for the power limit that is specific to the ion source being used. The limit can be setup as a passive indicator where only the Power Limit led flashes or a run as a real time output limit in the Discharge Supply. See the setup section for information on how to change this function.

### **5 GENERAL OPERATION**

The quickest way to start operation of the KRI Ion Source and its Controller is to follow the sequence described in Section 4, Initial Operation. This section gives a general overview of the ion source power supplies and there interconnection with the ion source.

### **5.1 Description of Ion-Source/Controller Components**

The operation of the End Hall Ion Source with its Controller can be generally understood by reference to the schematic block diagram of Fig. 5-1.

The important part of the ion source for electrical operation is the anode and the filament cathode. The ion source body is grounded and no isolator is required in the gas line connection to the ion source. More complete descriptions of the ion source, including the mechanical construction, can be found in the manual for those components.

The commonly used symbols for the currents and voltages are also shown in Fig. 5-1. The voltage and current of the Filament Power Supply are  $V_c$ ,  $I_c$ , And  $I_{\rm e}$ . The Discharge Pwer supply voltage is  $V_{\rm d}$ , it is the anode voltage relative to ground. The current in this power supply is the discharge current,  $I_d$ . The discharge current and voltage has sometimes been given as  $I_a$  and  $V_a$ , but only the symbols  $\boldsymbol{\mathsf{I}}_{_{\mathsf{d}}}$  and  $\boldsymbol{\mathsf{V}}_{_{\mathsf{d}}}$  will be used herein.

A Gas and Mass Flow Controller regulates the flow of gas to the ion source. Because different gases can be used in different applications, the definition of this controller depends on the application.

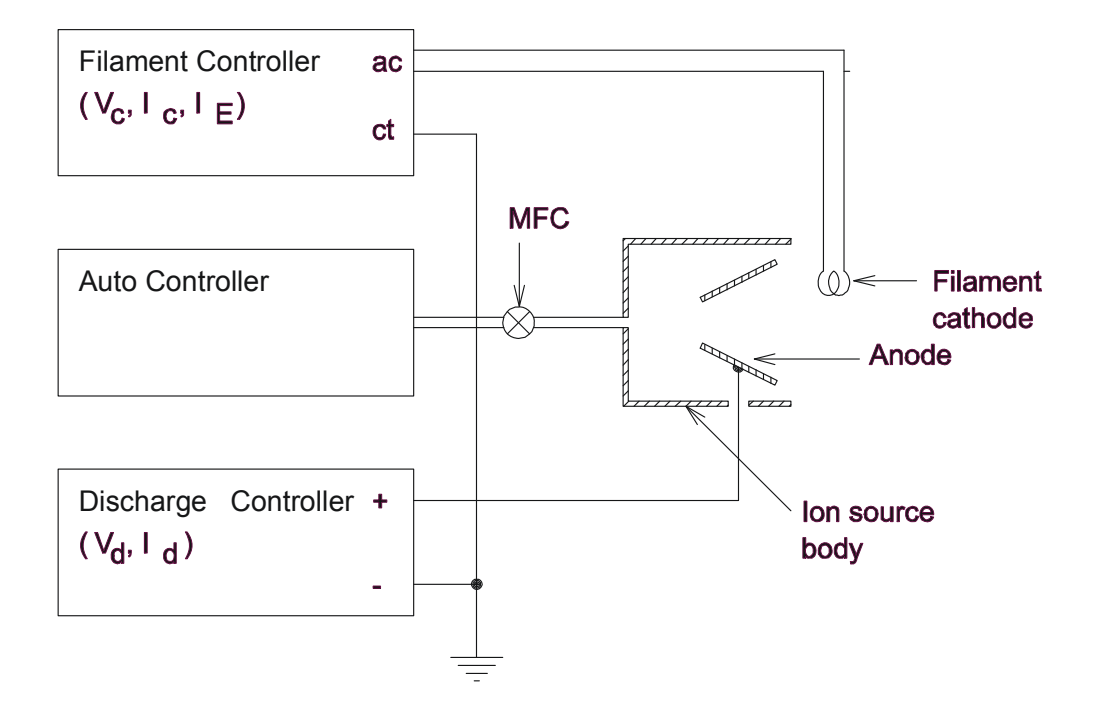

Fig. 5-1. Schematic block diagram of ion source and controller.

### **6 REMOTE/AUTOMATED CONTROL**

The Auto controller has a variety of remote control options available. These options include a female DB-25 analog/digital interface, A DB-37 analog/digital interface and a DB-9 RS-232 serial interface. Note: The Auto Controller must be in Standby to switch between local and remote operating modes.

### **6.1 Remote Control using the DB-25 Connector**

The DB25 pin-out has been designed to be "drop in" compatible with the old Mark II power supply to enable a minimum impact upgrade for the end user. This however, is where the similarities end. The KRI Auto Controller combined with the new KRI discharge and filament supplies provide for unparalleled operation range and stability. There are two main options when using the DB-25 connector for remote control of the Auto Controller. One option is to use one of the four programs stored in the auto controller and enable the system using the rear port. These programs can be acquired using the front panel as described in the operation sections 4 and 5 of this manual, or they can be acquired using the rear panel remote as describe below in section 6.2.3. The other option is to input the desired operating parameters via the analog inputs and then use the Auto Controller for sequencing and/or automatic feedback to keep the discharge parameters constant.

#### **6.1.1 Remote enable of the Four Stored Programs using the DB-25 Connector**

When using the remote enable the programs are entered and stored using the front panel as described in Operation sections 4 and 5 of this manual. After the programs have been acquired using the front panel, switch the front panel from local to remote. Connect pin 7 (Beam on) to pin 20 (Beam on return) on the rear panel DB-25 connector to enable the program selected from the front panel.

### **6.1.2 Remote Analog Setpoint Option on the DB-25 Connector**

The remote analog setpoint option allows active control over the setpoints while the Auto Controller is enabled. When using the remote enable along with the remote analog setpoints, the desired operating parameters are applied to the analog ports as described in Table 6-1. Since the DB-25 has no inputs for gas setpoints, the active program serves as the gas setpoint input.

Switch the front panel from local to remote and also connect pin 17 (Remote setpoint select) to pin 7 or 8 (common) on the DB-37. This selects the remote setpoints option for both the DB-25 and the DB-37 ports. The four stored programs are not available with the remote setpoint option.

To enable the system, connect pin 7 (Beam on) to pin 20 (Beam on return) on the rear panel DB-25 connector. Removing the connection between pin 7 and pin 20 returns the Auto Controller to standby.

Table 6-1. Pin descriptions for the female DB-25 connector on the Auto Controller.

| Pin<br><b>Number</b> | <b>Description</b>                                                                                                    |
|----------------------|----------------------------------------------------------------------------------------------------|
| 1                    | Source Gas Flow Actual (Channel 1): 0 to +5V DC output,<br>where +5V DC represents full scale output from the MFC (ref-<br>erenced to pin 10).                                                                                                  |
| 2                    | Emission Current Actual: 0 to +5V DC output where 0V DC<br>represents 0A DC of emission current and +5V DC represents<br>7A of emission current (referenced to pin10).                                                                          |
| 3                    | Neutralization Current Actual: 0 to +5V DC output where 0V<br>DC represents 0A DC of neutralization current flowing and +5V<br>DC represents -2A of neutralization current (referenced to pin<br>$10$ ).                                        |
| $\overline{4}$       | Anode Voltage Set Point: 0 to +5V DC input signal where +5V<br>DC represents the maximum anode voltage value of 170 Volts<br>(referenced to pin 17).                                                                                            |
| 5                    | Anode Current: 0 to +5 V DC input signal, where +5V DC rep-<br>resents a maximum anode current setting of 5A DC (refer-<br>enced to pin 18).                                                                                                    |
| 6                    | Neutralization Current Set Point: 0 to +5V DC input signal (ref-<br>erenced to pin 19) where the following relationship exists: NI<br>$STPT+ = 1.1V + (2.1^*INEUT)$ . For example, 1.73V DC would<br>yield a neutralization current of 0.3A DC. |
| $\overline{7}$       | Beam On switch: This input signal is used in conjunction with<br>pin 20. When these two pins are shorted, the controller is<br>placed in AUTO mode and the beam is turned on. When these<br>two pins are open, the beam is turned off.          |

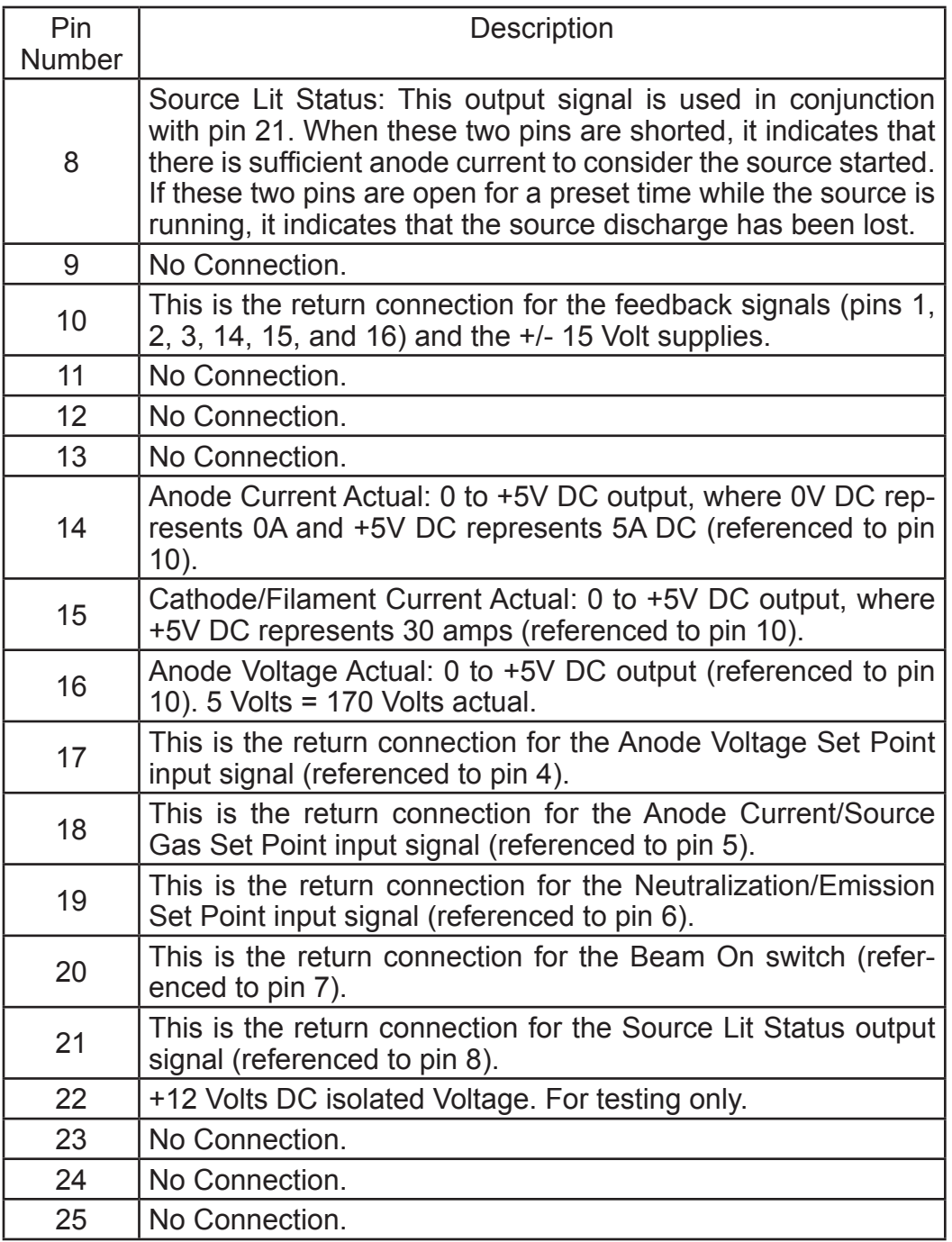

### **6.2 Remote Control using the DB-37 Connector**

The DB-37 connector is an extended control set which gives the operator full access to the Auto Controller inputs and outputs. There are two main options when using the DB-37 connector for remote control of the Auto Controller. One option is to enable one of the four programs stored in the auto controller. These programs can be acquired using the front panel as described in the operation sections 4 and 5 of this manual. The other option is to input the desired operating parameters and then use the Auto Controller for sequencing and/or automatic feedback to keep the discharge parameters constant.

#### **6.2.1 Remote Enable of the Four Stored Programs using the DB-37 Connector**

In contrast to the DB-25 control, the DB-37 I/O allows program selection through the rear input ports. When using remote enable, the programs can be acquired using the front panel as described in Operation sections 4 and 5 of this manual or the can be acquired remotely as described below in section 6.2.2. If the programs were acquired using the front panel, switch the front panel from local to remote.

Pins 16 (Program select 0) and pin 34 (Program select 1) on the rear panel DB-37 connector are used to select the four programs. Making connections to common pin 7 or leaving the connections open as indicated below in table 6-2 selects the programs. Once the program is selected, connecting remote enable pin 36 to common pin 7 or 8 on rear panel DB-37 connector enables it. Removing the connection between pin 36 and pin 7 or 8 returns the Auto Controller to Standby. Switching to another program while the Auto Controller is enabled will instantly commit to running the program that has been selected.

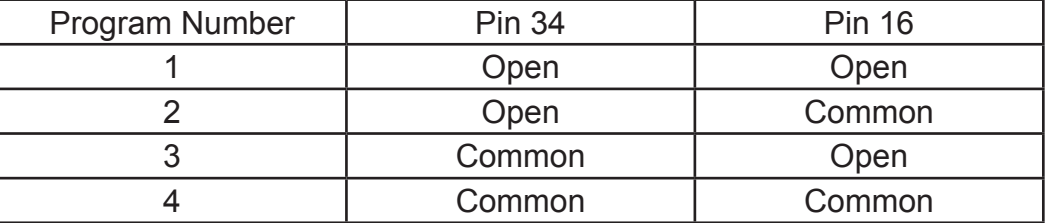

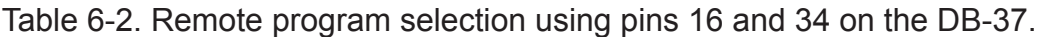

#### **6.2.2 Remote Gas Channel Setpoint Description for the DB-37 Connector**

\_\_\_\_\_\_\_\_\_\_\_\_\_\_\_\_\_\_\_\_\_\_\_\_\_\_\_\_\_\_\_\_\_\_\_\_\_\_\_\_\_\_\_\_\_\_\_\_\_\_\_\_\_\_\_\_\_\_\_\_\_\_\_\_\_\_\_\_\_\_\_ The gas channel setpoints all use 0-5 volt inputs (referenced to pin 13) that correspond with 0 to the maximum output for the MFC in sccm. A setpoint

*Copyright © 2010 by Kaufman & Robinson, Inc., 1306 Blue Spruce Drive, Unit A, Fort Collins, CO 80524 Tel: 970-495-0187, Fax: 970-484-9350, Internet: www.ionsources.com*

of zero also de-energizes the gas relay on the rear panel and sends the valve off command to the mass flow controller. The gas relays are also deenergized and the valve off commands are sent to the mass flow controllers when the Auto Controller is in standby.

The gas channel setpoints function differently depending on the operating mode selected. The Auto Gas, Manual Gas and Gas Only modes are selected from the front panel. The functions of the gas setpoints are described below for these three operating modes.

### **● Remote Gas Channel Setpoints using Auto Gas Mode**

The remote gas setpoints are not available when using the auto gas mode, instead the starting gas flows are established by preprogramming them from the front panel for each program.

#### **● Remote Gas Channel Setpoint using Manual Gas Mode**

The remote gas setpoints are not available when using the manual gas mode, instead the starting gas flows are established by preprogramming them from the front panel for each program.

### **● Remote Gas Channel Setpoints Using the Gas Only Mode**

When the Gas Only mode is selected from the front panel, the Auto Controller continuously responds to the applied gas setpoints once the Auto Controller is enabled.

### **6.2.3 Remote Analog Setpoint Option on the DB-37 Connector**

The remote analog setpoint option allows active control over the setpoints while the Auto Controller is enabled. The four stored programs are not available with the remote analog setpoint option.

Switch the front panel from local to remote and also connect Remote setpoint pin 17 to common pin 7 or 8 on the DB-37. This selects the remote setpoint options for both the DB25 and the DB-37 ports. The remote analog set points are applied to the analog pins described below in Table 6-3. To enable the system, connect the remote enable pin 36 to common pin 7 or 8 on the rear panel DB-37 connector.

The starting gas setpoints are taken from the front panel when operating in Auto Gas mode. The auto controller then automatically adjusts the gas to

maintain the program values for the discharge voltage and current, while maintaining the ratio established by the starting gas setpoints.

| <b>Pin</b>      | <b>Description</b>                                                                                                    |
|-----------------|----------------------------------------------------------------------------------------------------|
| <b>Number</b>   |                                                                                                    |
| 3               | Discharge Voltage Setpoint. 0-5 volts corresponds with 0 to the maximum<br>output voltage for the Discharge Power Supply. Referenced to pin 7 or 8.                                           |
| 4               | Emission current set point. 0-5 volts corresponds with 0 to the maximum<br>emission current in amps for the Emission Power supply being used.<br>Referenced to pin 7 or 8.                    |
| 7               | Common.                                                                                                    |
| 8               | Common.                                                                                                    |
| 11              | Gas Channel 1 Setpoint. Referenced to pin 13.                                                                                                    |
| 12 <sup>2</sup> | Gas Channel 3 Setpoint. Referenced to pin 13.                                                                                                    |
| 13              | Gas Setpoint Common. Reference for gas channel setpoints. See section<br>6.2.3.1 below.                                                                                                    |
| 22              | Discharge Current Setpoint. 0-5 volts corresponds with 0 to the maximum<br>level of discharge current in amps for the Discharge Power Supply that is<br>being used. Referenced to pin 7 or 8. |
| 26              | Keeper Current Setpoint. 0-5 volts corresponds with $0 - 2$ amps. This<br>should usually be set to 1.5 amps                                                                                   |
| 30              | Gas Channel 2 Setpoint. Referenced to pin 13.                                                                                                    |
| 31              | Gas Channel 4 Setpoint. Referenced to pin 13.                                                                                                    |

Table 6-3. Pin descriptions for the analog inputs on the DB-37 connector.

### **6.2.4 Analog Outputs for the DB-37 Connector**

The analog outputs for monitoring the operating parameters are available on the on the DB-37 connector as described below in table 6-4. The analog outputs are available in both remote and local operating modes.

When the controller is in Standby Mode, the values on the analog output pins are the setpoint values stored in the individual programs. The setpoints for each of the four programs can be reviewed in standby mode by selecting the program as indicated in table 6-2 above. Note that the setpoints can only be viewed with the Auto Controller in standby. Once a program is enabled, the values for the analog outputs are the actual values.

Table 6-4. Pin descriptions for the analog outputs on the DB-37 connector.

| Pin            | <b>Description</b>                                                                                                    |  |
|----------------|----------------------------------------------------------------------------------------------------|--|
| number         |                                                                                                    |  |
| 1              | Emission Current Output. 0-5 volts corresponds with 0 to the<br>maximum emission current in amps for the Filament Power<br>Supply. Referenced to pin 7 or 8.       |  |
| $\overline{2}$ | Filament Current Output. 0-5 volts correspond with 0-25 amps<br>of filament heating current for the Filament Power Supply.<br>Referenced to pin 7 or 8.            |  |
| 6              | Filament voltage Output. 0-5 volts corresponds with 0-40 volts<br>for the Filament Power Supply. Referenced to pin 7 or 8.                                         |  |
| $\overline{7}$ | Common.                                                                                                    |  |
| 8              | Common.                                                                                                    |  |
| 9              | Channel 1 Gas Flow Output. 0-5 volts corresponds with 0 to<br>the maximum output in sccm for the channel 1 MFC. Refer-<br>enced to pin 27.                         |  |
| 10             | Channel 3 Gas Flow Output. 0-5 volt corresponds with 0 to the<br>maximum output in sccm for the channel 3 MFC. Referenced<br>to pin 27.                            |  |
| 20             | Discharge Current Output. 0-5 volts corresponds with 0 to the<br>maximum level of discharge current in amps for the Discharge<br>Power Supply that is being used.  |  |
| 21             | Discharge Voltage Output. 0-5 volts corresponds with 0 to the<br>maximum level of discharge voltage in volts for the Discharge<br>Power Supply that is being used. |  |
| 27             | Gas flow Output common.                                                                                                    |  |
| 28             | Channel 2 Gas Flow Output. 0-5 volts corresponds with 0 to<br>the maximum output in sccm for the channel 2 MFC. Refer-<br>enced to pin 27.                         |  |
| 29             | Channel 4 Gas Flow Output. 0-5 volts corresponds with 0 to<br>the maximum output in sccm for the channel 4 MFC. Refer-<br>enced to pin 27.                         |  |

# **6.2.5 Run Fault and Beam Good on the DB-37 Connector**

The Run Fault and Beam Good are available for additional monitoring of the operational state of the auto controller and associated power supplies. These pins are described below in table 6-5.

A Run Fault occurs when the discharge fails to start or goes out. It also occurs if the operating parameters are out of range for more than 30 seconds. When a run fault occurs, the Auto Controller reverts to Standby and a help code or error message is displayed on the front panel of the Auto Controller. Use the help codes and error messages defined in Diagnostics section 7 of this manual to determine the cause of the Run Fault. The help code or error message is cleared when the remote enable pin 36 is released from common pin 7 or 8.

The Beam Good function gives a real time check of the operating parameters. If the operating parameters are in range, the two Beam Good pins are shorted together. If the operating parameters are out of range, then the beam good pins are open.

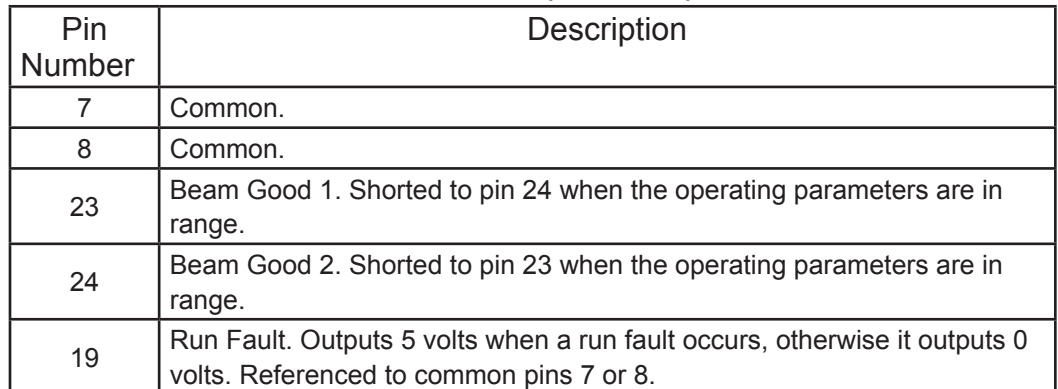

Table 6-5. Run Fault and Beam Good pin descriptions.

#### **6.2.6 Description of the DB-37 pins**

The DB-37 pin analog/digital interface has been described above by sorting out the various remote operating options. Table 6-6 below is provided as a reference with a description of all the pins. The descriptions provided below are brief; see the detailed descriptions above to understand the full functionality.

Table 6-6. Pin descriptions for the female DB-37 connector on the Auto Controller.

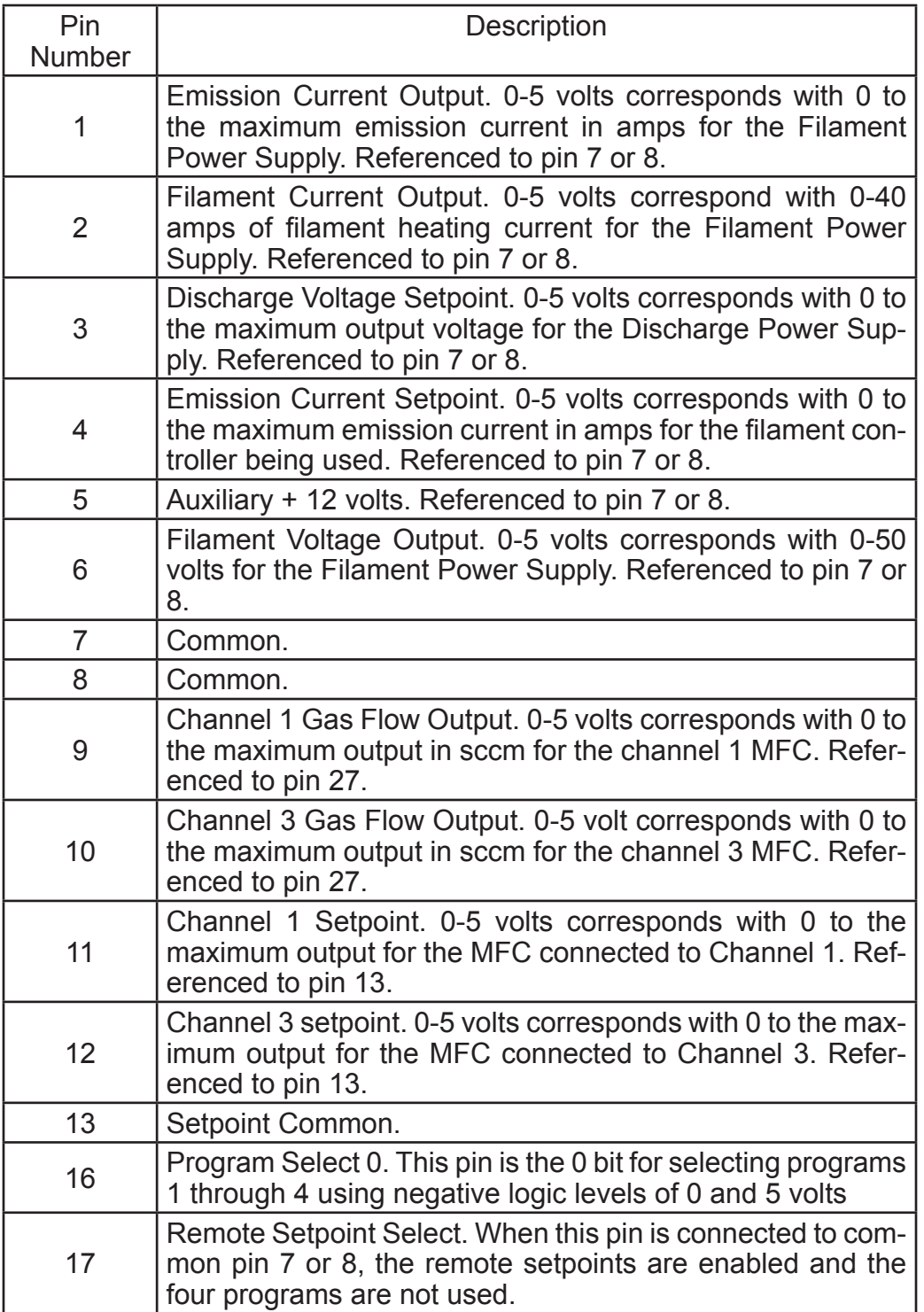

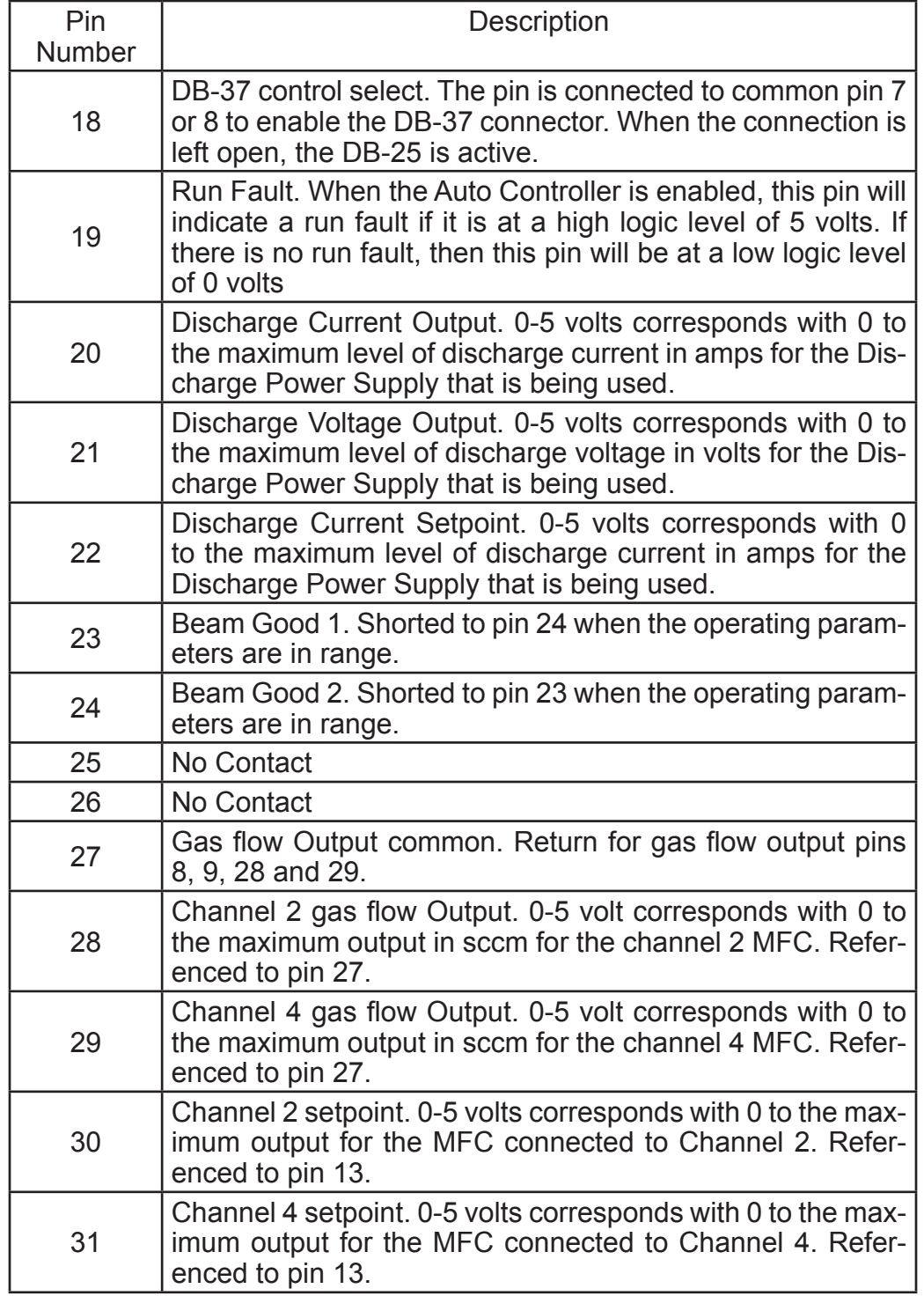

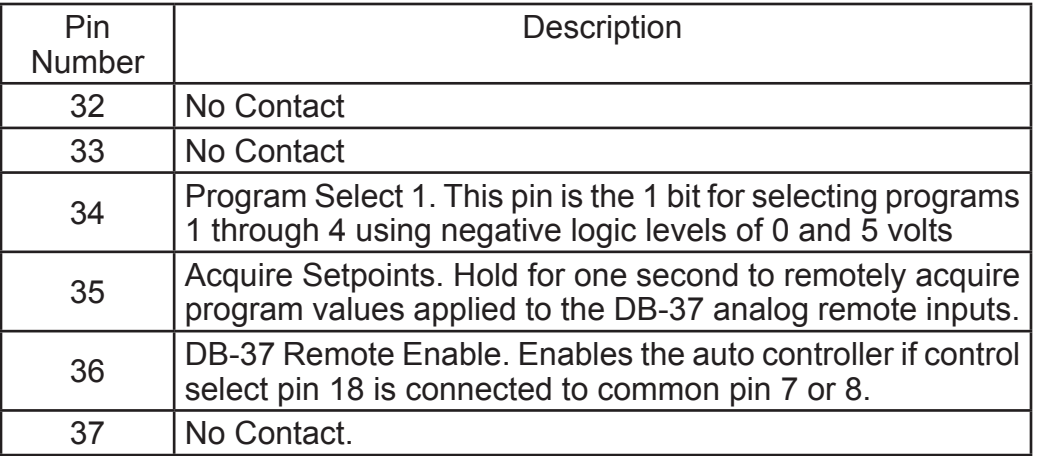

#### **6.3 Interlock**

A two-pin interlock is located on the rear panel. The interlock pins must be shorted to allow operation of the Auto Controller. When the interlock pins are open, the auto controller remains in Standby and the Auto Controller display says Int Loc. The red Open Interlock indicators on the front panels of the Filament Power Supply and the Discharge Power Supply are also on when the Auto Controller interlock is open if there is an RS-485 communication link. The interlock pin descriptions are given below in table 6-6.

Note that the interlock for the Auto Controller does not open the interlocks for the filament and discharge power supplies when the Auto controller is in the Gas Only mode or when it is turned off. In these cases, the Filament Power Supply, and the Discharge Power Supply function as independent units. These power supplies each have interlocks that prevent operation if the two interlock pins are not closed. The pin descriptions are the same as the interlock for the Auto Controller. The three interlocks for the Auto Controller, Filament Power Supply and Discharge Power Supply must all be used to prevent operation for all contingencies.

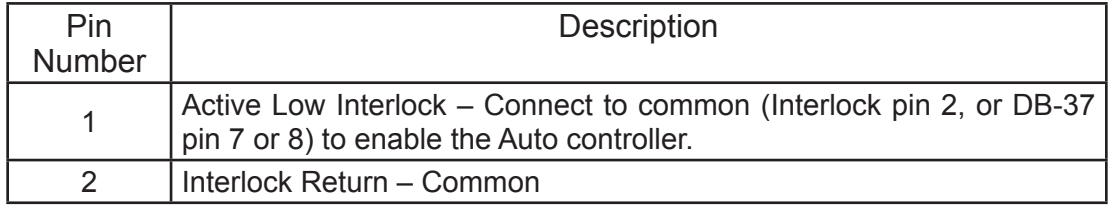

Table 6-7. Interlock connections for the auto controller.

### **6.4 RS-232 Serial Interface**

The RS-232 serial interface provides full remote control of the Auto Controller. The Remote/Local select on the front panel must be used to set the unit to remote to enable the remote control

#### **6.4.1 Interface cable**

The interface cable for the Auto controller must be a straight through type and must have a male DB-9 connector to connect to the female connector on the rear panel of the Auto Controller.

#### **6.4.2 Communication settings**

The baud rate is 9600 b/s with 8 data bits, one stop bit and no parity. The baud rate can be changed if desired. See the Auto controller setup document in the appendix if another baud rate is required.

### **6.4.3 Communication overview**

The acceptable command/response behavior for the Auto-Controller is described below. The action/reaction of the Auto-Controller to commands may be dependent on several factors or conditions, such as configuration and current system states. These dependencies are outlined below for each command/response category.

### **6.4.4 Commands, queries and responses**

The auto controller can be configured to use two types of cathode/neutralizers. The configuration described in this manual includes only those commands that are used with the Filament Cathode. Contact KRI for instructions on configuring the auto controller for a cathode/neutralizer other than Filament cathode.

The following convections are used for the command and query descriptions in the following subsections:

" " – Text or numerical values inside double quotation marks indicate the exact response from the Auto Controller. The quotation marks are not included in the actual response.

' ' – Text inside single quotation marks indicates a state or mode for the

\_\_\_\_\_\_\_\_\_\_\_\_\_\_\_\_\_\_\_\_\_\_\_\_\_\_\_\_\_\_\_\_\_\_\_\_\_\_\_\_\_\_\_\_\_\_\_\_\_\_\_\_\_\_\_\_\_\_\_\_\_\_\_\_\_\_\_\_\_\_\_ *Copyright © 2010 by Kaufman & Robinson, Inc., 1306 Blue Spruce Drive, Unit A, Fort Collins, CO 80524 Tel: 970-495-0187, Fax: 970-484-9350, Internet: www.ionsources.com*

auto controller.

 $\leq$   $>$   $-$  Text inside arrow head brackets indicates parameters that are included with a command or command string. The brackets are not included when issuing the command.

( ) – Parentheses surround a numerical value or set point included in the command. The parentheses are not included when issuing the command.

All commands are upper-case sensitive. Lower-case commands and queries will be interpreted as invalid commands.

Any command or query that requires a response must be terminated, at the minimum, with a Carriage Return (CR) character. (ASCII 13 or Hex 0x0D). However, the exact response is determined by whether 'Terse' or 'Verbose' mode is active, as described below in the Verbose Command section. All commands are expected to be terminated with a CR/LF indicated by <cr><lf> in the description below.

#### **6.4.4.1 VRB - Verbose Command**

The VRB command sets a flag for more descriptive responses to commands and queries.

The default power-up state of the unit is 'Terse' mode. In this mode, the response to a command is strictly limited to a carriage return (CR) (ASCII 13 or Hex 0x0D). The response to a query will also include values or parameters as a response, but with no descriptive text. Invalid commands or syntactical errors are ignored.

Once the VRB command is issued, the unit will remain in 'Verbose' mode, until it is reset to 'Terse' by a power down/power up sequence or the \*RST command is issued. In the 'Verbose' mode, the response to a valid command or query is "OK" followed by CR/LF and the ">" symbol as the next line prompt for the following command/query. The response to a query will also include the requested information with descriptive test. Invalid commands generate an "Invalid Command" response followed by CR/LF and the ">" as the next line prompt.

Command: VRB

Example: VRB<cr><lf>

\_\_\_\_\_\_\_\_\_\_\_\_\_\_\_\_\_\_\_\_\_\_\_\_\_\_\_\_\_\_\_\_\_\_\_\_\_\_\_\_\_\_\_\_\_\_\_\_\_\_\_\_\_\_\_\_\_\_\_\_\_\_\_\_\_\_\_\_\_\_\_ *Copyright © 2010 by Kaufman & Robinson, Inc., 1306 Blue Spruce Drive, Unit A, Fort Collins, CO 80524 Tel: 970-495-0187, Fax: 970-484-9350, Internet: www.ionsources.com*

Response: "OK"

The RS-232 remote must be 'Enabled' as described in the next section before the issuing the VRB command.

### **6.4.4.2 COM - Enable RS-232 Command or Status Query**

The COM command will enable, disable or query the status of RS232 remote control of the auto controller depending on the parameter following it.

The default power-up state is 'Disabled'. In order to 'Enable' the RS232 remote control, 'Remote' must be selected using the front panel Local/ Remote button. Once 'Enabled', the RS-232 remote control locks out all front panel controls, except for the ON/OFF switch and Gas Select. The Gas Select button is left active to allow monitoring of individual gas flow channels. Once the RS-232 is 'Enabled' the unit must be in 'Standby' in order to return control to the front panel 'Local' or rear analog 'Remote'.

The state of the system can be controlled or queried based on the format of the command. If the ? character is included in the command, the present state of RS-232 remote control will be returned.

Command: COM:<parameter> - 'Enable' or 'Disable' RS-232 remote.

Command: COM? – Get the RS-232 remote control state.

Parameter/Response:

- $1$  = Enabled
- $0 = Disabled$
- ? = Return current state.
- COM:1 Place unit in 'RS-232 Remote' control.

 If the unit is not in front panel remote and standby, the unit issues the following response:

"Unit must be in STANDBY AND front panel REMOTE".

COM:0 – Disable 'RS232 remote' control.

\_\_\_\_\_\_\_\_\_\_\_\_\_\_\_\_\_\_\_\_\_\_\_\_\_\_\_\_\_\_\_\_\_\_\_\_\_\_\_\_\_\_\_\_\_\_\_\_\_\_\_\_\_\_\_\_\_\_\_\_\_\_\_\_\_\_\_\_\_\_\_ *Copyright © 2010 by Kaufman & Robinson, Inc., 1306 Blue Spruce Drive, Unit A, Fort Collins, CO 80524 Tel: 970-495-0187, Fax: 970-484-9350, Internet: www.ionsources.com*

.

 If the unit is not in 'Standby' when this command is issued, if not the unit responds with:

"Unit must be in STANDBY".

COM? – Query of remote control state.

 If the unit is in 'Verbose', the response is "Enabled" or "Disabled".

If the unit is in 'Terse', the response is "1", or "0".

Example: COM:0<cr><lf> – Disable RS-232 remote control.

Example: COM:1<cr><lf> - Enable RS232 remote control.

Example: COM? <cr><lf> – Get present output state.

If COM is not 'Enabled', then the response to commands will be "Comm Inactive" in both 'Terse' and 'Verbose' modes. The unit will respond to query's regardless of the COM state.

# **6.4.4.3 \*IDN? - Unit Identification Query**

The \*IDN? command will return a unit identification string. The form of this command follows the SCPI standard query form.

Command: \*IDN?

Response:

The KRI Auto-Controller will return information in the following form: <Manufacturer>,<Model>,<Front panel firmware version>, <Main board firmware version>,<FPGA firmware version>. The form of the firmware version number is month/day/year (MMDDYY).

Example: \*IDN?<cr><lf>

Example response: "KRI,AC1,102862,052690,111506"

#### **6.4.4.4 \*RST – Reset Command**

The RST command will return to the unit to 'Standby' and clear any 'recoverable' error message(s). The unit will also be set to 'Terse' mode

Command: \*RST

Example: \*RST<cr><lf>

Note: The only 'recoverable' errors are:

 HLP 10 – Start Failure HLP 11– Run Fault HLP 12– Gas Fault

#### **6.4.4.5 \*TST? – Self Test Query**

The \*TST? command performs a unit self test and report results.

A non-zero return value will correspond to the associated front panel error message as outlined below. If more than one error is active during the query, a string of all active HLP xx numbers will be displayed, where xx are numbers. The response will be the same in 'Terse' or 'Verbose' mode.

Command: \*TST?

Example: \*TST?<cr><lf>

Error message definitions:

 0 = No error. Unit functioning normally.  $4 = HLP 4 - Unit not ready.$  7 = HLP 7 – Open interlock.  $9 = HLP 9 - Invalid configuration.$  10 = HLP 10 – Start fault. 11 = HLP 11 – Run fault. 12 = HLP 12 – Gas fault. 13 = HLP 13 – Internal communication error.

Example Response: "10"

#### **6.4.4.6 OUT - System Level Output Control Command or Status Query**

The OUT command 'Enables', 'Disables', or queries the output state of the system depending on the parameter following it.

Command:  $OUT:$  < parameter  $>$  – To set the output state. Command: OUT? – To get the output state.

Parameter/Response:

 $0 =$ Standby.

 $1 =$ Enabled.

? = return current state.

Example: OUT:0<cr><lf> - Put the unit in 'Standby'.

Example: OUT:1<cr><lf> - 'Enable' the unit.

Example: OUT? <cr><lf> – Get present state of output.

 If the unit is in 'Verbose', the response will be "Standby" or "Enabled",

If the unit is in 'Terse', the response will be "0", or "1".

 If the RS-232 is not enabled, the unit will respond with "Comm Inactive".

#### **6.4.4.7 MDE - Mode Set Command or Mode Query**

The MDE command sets or queries the Operating Mode of the system when the unit in 'standby' and the COM is 'enabled'. The state of the Operating Mode can be queried at any time. In the case of a mode set command it takes a parameter indicated below. If it is a mode query, then it returns the same form as the parameter indicating the current mode.

Command: MDE:<parameter> Command: MDE?

Parameter/Response:

 $0 =$  Auto Gas. 1 = Manual Gas.  $2 =$  Gas Only.

Example: MDE:0<cr><lf> - Put unit in 'Auto Gas'

 If COM is active and unit is 'Enabled', the response of the unit is: "Unit must be in STANDBY".

 If the COM is not 'Enabled', the command is ignored both in 'Terse' and 'Verbose'.

Example: MDE?<cr><lf> - Returns present mode.

 If the unit is in 'Verbose', the response is "Auto Gas", "Manual Gas", or "Gas Only".

If the unit is in 'Terse', the response is "0", "1", or "2".

#### **6.4.4.8 BEAM - Beam Good Query**

The BEAM query Indicates if a stable operating point has been achieved.

Command: BEAM?

 Response is "1" if beam good, "0" if beam not good. This response is for both 'Terse' and 'Verbose' mode.

Criteria for Beam Good:

Discharge Current within ± 1.28 A.

Discharge Voltage within ± 12.8 V.

Gas Flow at least 50% of setpoint.

Emission current at least 75% of setpoint.

### **6.4.4.9 P - Program Value Read/Write Command**

The P command selects or queries the active program, or sets or queries the active operating values for a program depending on the parameters included with the command. The operating values are the gas flows for the MFC's, and the currents and voltages for the power supplies. The P command can be used to set or query the values for individual parameters or for a string of parameters depending on the format of the command.

The general form of the program read/write command is:

Command: P<program#>:<parameter> (value)

The <parameter> and (value) fields are optional. The command can be turned into a query by substituting ? for the <program#>, <parameter>, and (value) fields. The interpretation of the query is dependent on where the ? appears as outlined below.

### **● Set or query the active program number**

P<program#><cr>><lf> - Set active program to <program#>

P<?><cr>>><lf> - Get active program number.

Acceptable program numbers would be 1 to 4.

Any parameters following the ? character for this command will be ignored.

Any parameters following  $\epsilon$  program# $\epsilon$  without the  $\epsilon$ : as a delimiting character before the <parameter> field will be ignored.

Example: P4<cr><lf> - Set active program number to 4

Example: P?<cr><lf> - Get active program number

**● Set or query the values for individual program parameters.**

P<program#>:<parameter> (value) – Set specific <program#> <parameter> to (value)

P<program#>:<parameter> (?) – Get specific <program#> <parameter> (value)

There are 7 <parameters> for setting an individual (value). Each of these <parmeters>, which are three letters long, are listed below along with the description and the number of significant digits and decimal places shown as x:

- 1. GS1 Gas Channel 1, xxx.x
- 2. GS2 Gas Channel 2, xxx.x
- 3. GS3 Gas Channel 3, xxx.x
- 4. GS4 Gas Channel 4, xxx.x
- 5. DSV Discharge Voltage Target, xxx.xxx
- 6. DSI Discharge Current Target, xx.xxx
- 7. BEI Filament Emission Current Target, xx.xxx

The (values) for each <parameter> may have decimal points and decimal places included or omitted if there are no significant digits beyond the decimal point. However, if the first significant digit falls after a decimal point, then a zero must precede the decimal point or an "Invalid Command" response will be generated. Decimal places beyond the anticipated place will be truncated.

 Example: P4:GS1 10<cr><lf> - Set program 4 channel 1 gas flow to 10 sccm.

 Example: P1:DSV?<cr><lf> - Get program 1 Discharge voltage value.

Example response in 'Terse' or Verbose mode: "200.000"

#### **● Set or query the values for ALL program parameters**

The parameter <ALL> can be used to set or get all program parameter values. The order of the parameters is the same as the order shown above, as are the significant digits and the decimal point criteria.

P<program#>:ALL (value),(value),(value)….<cr><lf> – Set ALL program parameters to value list.

P<program#>:ALL?<cr><lf> - Get all the program values.

NOTE!! In the following examples, the comma-delimited strings are shown with their mnemonic equivalents listed above. In real use, these abbreviations would be actual numerical values. These numerical values must be valid for the configuration being programmed remotely since the Auto-Controller does not know the maximum ranges of the units attached. The target values returned include the Gas Channels, Discharge voltage, Discharge current, and Filament Emission current.

In using the ALL parameter to set targets, the list of values must be comma delimited and appear in the order shown. Any value that is to remain unchanged can be omitted, but the comma delimiter between parameters must be included in the input string. In the second example, DSI remains unchanged in the target program.

Example: P1:ALL GS1, GS2, GS3, GS4, DSV, DSI, BEI.<cr><lf>

Example: P1:ALL GS1, GS2, GS3, GS4, ,DSV,, BEI,<cr><lf>

When using the ALL command in 'Terse' mode to get all the program values, they will be returned as a comma delimited string of values in the same order as those shown above. The decimal points and the number of decimal places are shown in the example below.

Example: P1:ALL?<cr><lf>

Example Response:

"10.000, 0.000, 0.000, 10.000, 200.000, 3.000, 3.000"

When using the ALL command in 'Verbose' mode, a list including the name of the value, and the actual numerical value will be returned. A line feed <lf> will separate the returned values.

Example: P1:ALL?<cr><lf>

Example response:

 "Gas Channel 1 = 10.000 Gas Channel  $2 = 0.000$  Gas Channel 3 = 0.000 Gas Channel 4 = 10.000 Discharge Volts = .200.000 Discharge Amps = 3.000 Emission/Bias Amps = 3.000

The command can also be used to set or get a single value for a program.

Example: P1:DSV 200 – Set the Discharge voltage for program 1 to 200 volts.

If the auto controller is in the 'Auto Gas' mode, then the setpoint current (DSI) will be the setpoint Discharge current. The gas flow will be the starting flow. Once enabled, the gas flow will be automatically adjusted to maintain the discharge current.

If the auto controller is in the "Manual Gas' mode; either the Discharge current (DSI) or Discharge voltage (DSV) should be set to maximum, while the other is set to the desired operating value. The gas flow determines the discharge parameter that has been set to maximum.

If the Auto Controller is in the 'Gas Only' mode, all the setpoints and queries will still be valid, but only the gas will be enabled when issuing the OUT:1 command. Issuing the OUT:0 command will disable the gas. In using the ALL parameter to set targets, the list of values must be comma delimited and appear in the order shown below. Any value that is to remain unchanged can be omitted, but the comma delimiter between parameters must be included in the input string. In the second example, GS2 remains unchanged in the target program. In 'Gas Only' mode, the supply targets are still active, so that a series of eight comma delimiters will need to follow the command if the ALL parameter is used.

Example: P1:ALL GS1, GS2, GS3, GS4, , , , , <cr><lf>

Example: P1:ALL GS1, , GS3, GS4, , , , , <cr><lf>

**The Auto Controller does not know what (values) are acceptable for**  the power supply <parameters>. If (values) larger than the output **for the power supplies are programmed, the auto controller will set those (values) to the maximum value.** However, this is not true for the gas channel values. If a gas channel (value) is larger than the defined maximum, the auto controller will respond with:

"Target value greater than defined max".

If a gas channel maximum is set to 0 or off, then sending a (value) to that gas channel will generate the following response:

"Gas Channel x disabled" where x is the gas channel number.

**It is very important to understand the operating limits of the Ion Source to prevent damage. Review the ion source manual to determine appropriate operating conditions. Contact KRI for assistance in establishing operating conditions if necessary.** 

#### **6.4.4.10 R - Monitor Command for Reading the Actual Feedback Values**

The R command is used to get the actual feedback values from the auto controller. It uses the same parameters as those described above for the P command, except that there is no program number required and the ? character is not used.

 $R:$  < parameter  $>$  – Get the current running (value) of < parameter >

 Values are reported in Amps, Volts or sccm, appropriate for the selected parameter(s).

 Example: R:GS2<cr><lf> – Get current value of Gas Channel 2 feedback.

Example: R:ALL<cr><lf>

Example response in 'Verbose' mode:

 "Gas Channel 1 = 18.300 Gas Channel  $2 = 0.000$  Gas Channel 3 = 0.000 Gas Channel 4 = 10.000 Discharge Volts = 200 Discharge Amps = 3.000 Emission Amps = 3.000 Filament Volts = 22.000 Filament Amps = 19.200" In 'Terse' mode the response will be a comma delimited string of values only in the same as order shown above for the 'Verbose' mode.

### **6.4.4.11 CFG? – Query current system configuration**

The CFG? Command is a query of what the Auto-Controller thinks the current configuration is based on the initial setup.

Command: CFG?

 In VERBOSE, the responses are: "Filament" "Hollow Cathode with BV" "Hollow Cathode without BV" "Gas Only" "Unknown"

 In 'TERSE', the responses are: "0", "1", "2", "3" or "4", respectively.

#### **6.4.4.12 LRN – Learn Command or Learn Query**

The current status of LRN can be queried any time. The COM must be active to set the LRN flag. Setting the LRN flag with COM in-active is ignored. Setting the LRN mode using the serial command temporarily overrides the LRN mode setting established in 'setup'. The value in 'setup' is restored on a power down/up or reset.

When LRN is set to on, each program will remember the last running gas flow when the program is disabled and use that gas flow the next time the program is enabled. When LRN is turned off, the program will always start with the originally programmed gas flow.

Command: LRN:<parameter> Command: LRN?

Parameter/Response: 1 = ON, 0 = OFF

<parameter> can be separated from the command by l or less spaces.

Example: LRN:0<cr><lf> Example: LRN:1<cr><lf> Example: LRN?<cr><lf>

In VERBOSE, the response is "On", or "Off".

In TERSE, the response is "1", or "0", respectively.

### **7 Diagnostics**

The following information is intended to facilitate troubleshooting of the Auto Controller and associated power supplies. This information assumes that the Auto Controller and power supplies are connected to power and that all interconnects between power supplies and the ion source cable are made correctly. It is also assumed that all gas connections are in good condition and that the gas circuit is complete from the gas bottle to the ion source.

#### **Power must be removed from the Auto Controller and power supplies prior to performing maintenance.**

### **7.1 Auto Controller**

The auto controller front panel display has an additional function of displaying help codes and error messages. If it becomes necessary to display a help code or an error message, the Auto Controller may switch to standby mode depending on the particular code or message. The front panel display will alternate between displaying "HLP" and a number for the help code. The error messages will be displayed by alternating two abbreviated words. A description of the help codes and the error messages is given below in table 7-1 along with possible corrective action that may need to be taken.

| RS-485 Serial Commu-<br>ed and then lost.<br>nication Lost. - HLP 7 is<br>displayed when the unit<br>HLP <sub>7</sub><br>is in REMOTE and unit is<br>cables.<br>in STANDBY. | <b>Help Code</b><br>or Error<br><b>Message</b> | <b>Description</b> | <b>Possible Causes And</b><br><b>Corrective Action</b>                                                                           |
|----------------------------------------------------------------------------------------------------|------------------------------------------------|--------------------|----------------------------------------------------------------------------------------------------|
| input power and is turned on.                                                                                                    |                                                |                    | Communication for remote RS-<br>485 communication was detect-<br>Check connection of the RS-485<br>Make sure Auto Controller has |

Table 7-1. Help codes and error messages for the Auto Controller.

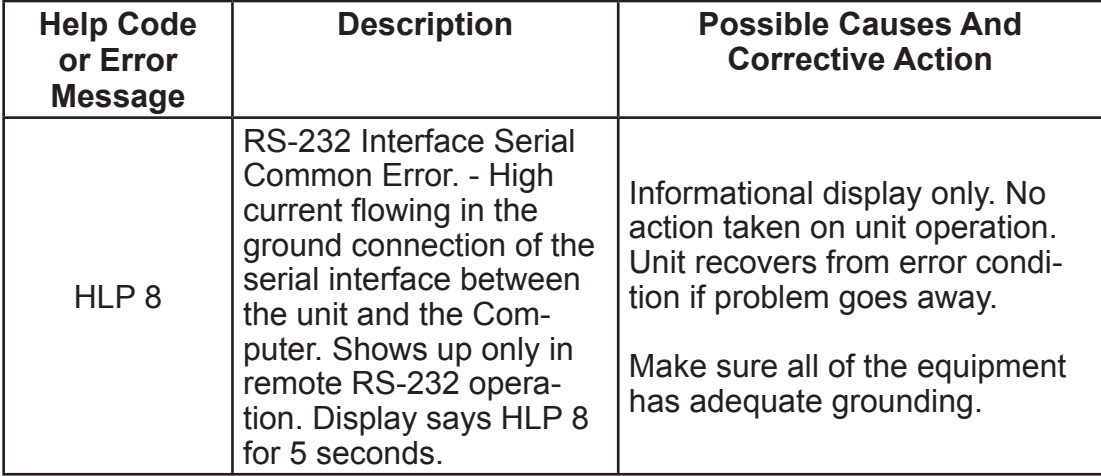

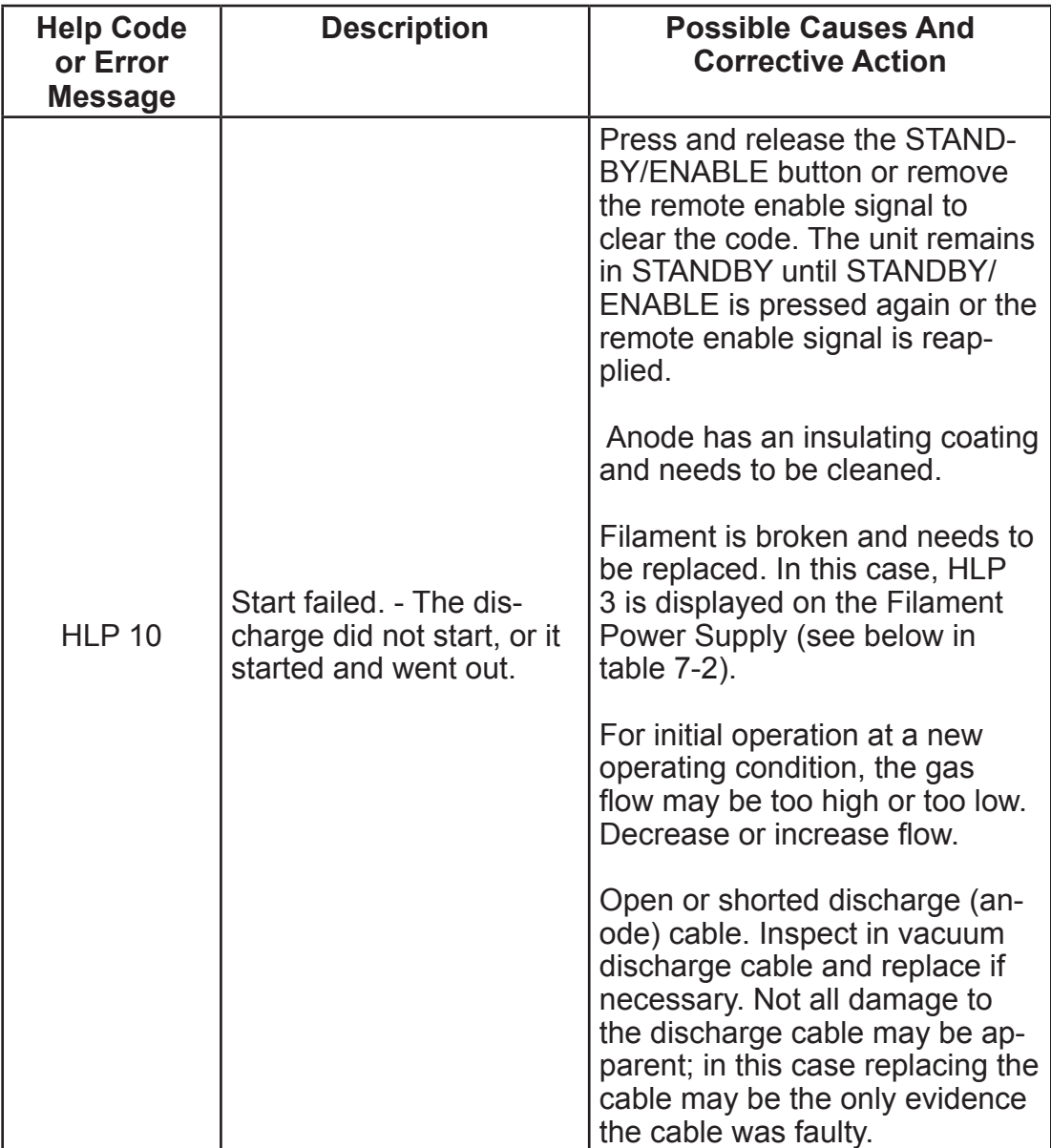

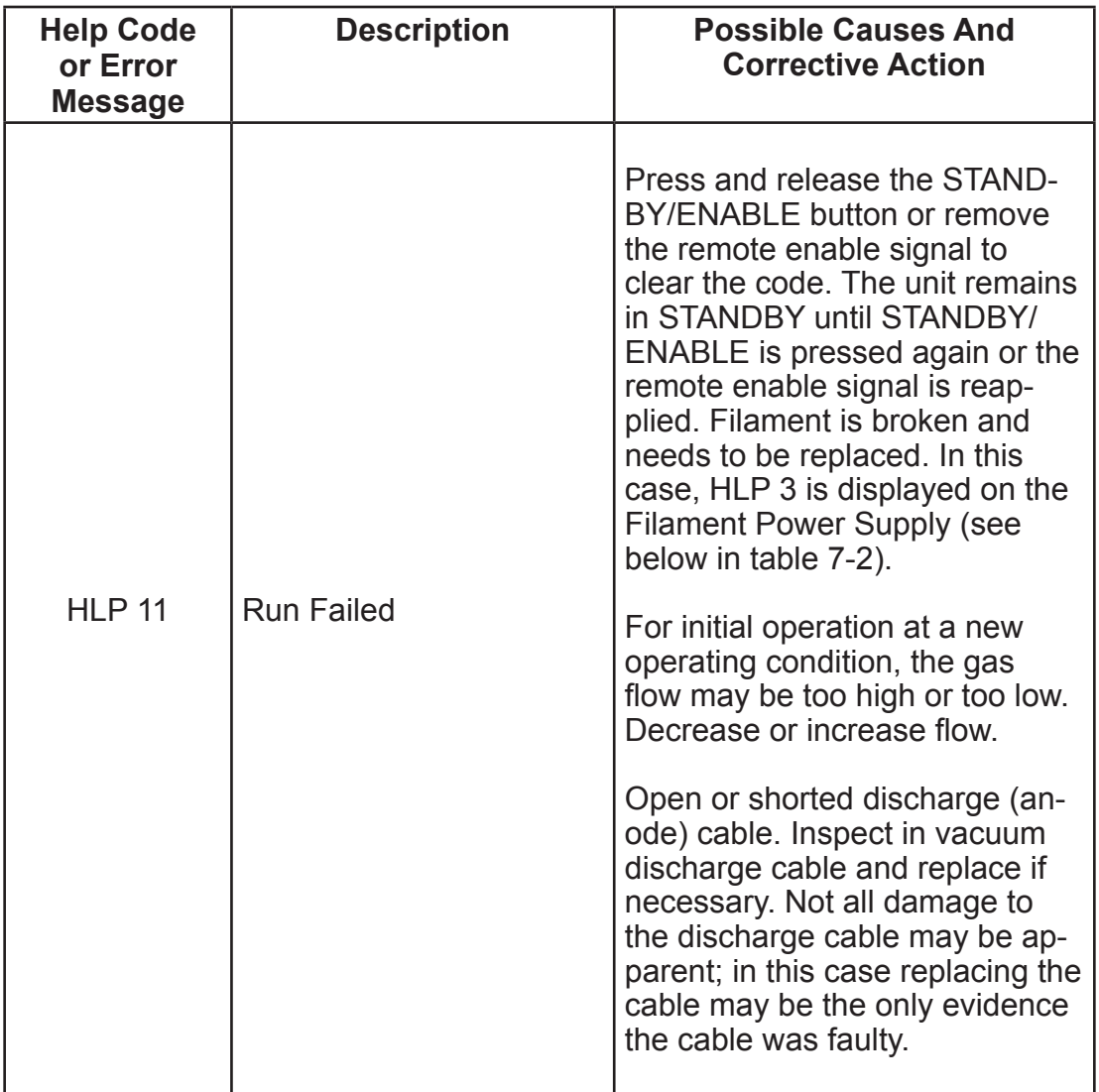

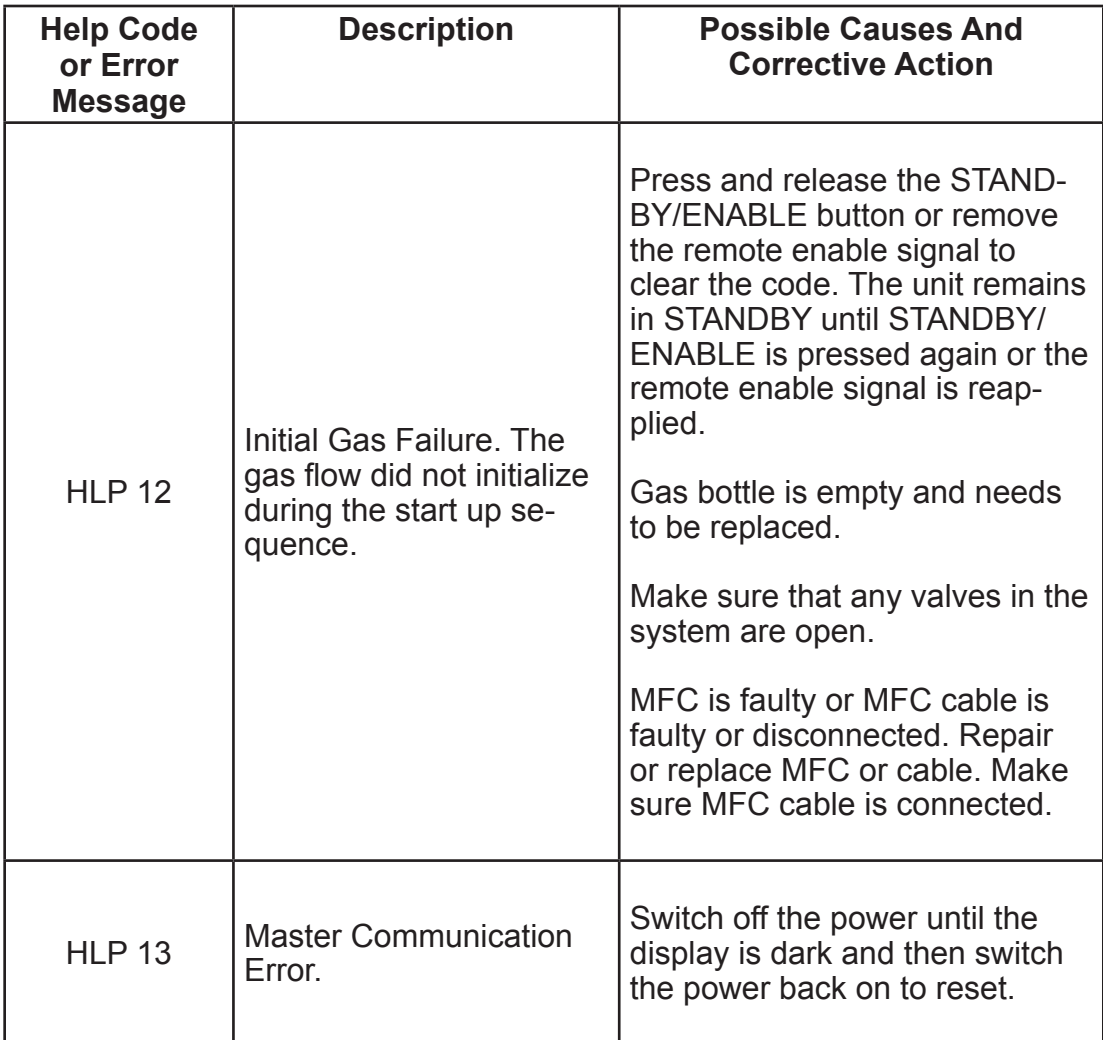

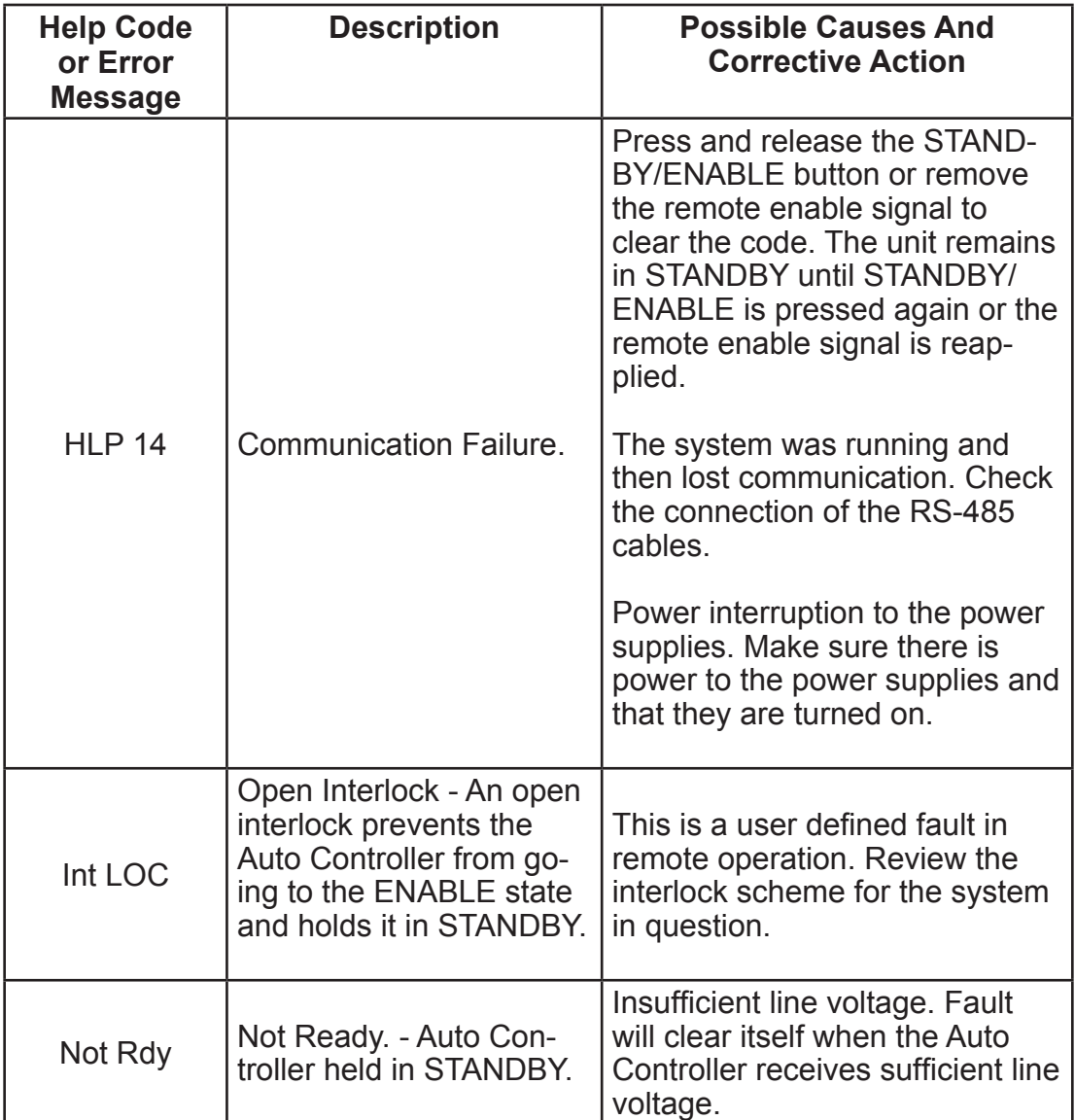

# **7.2 Keeper Power Supply**

The Filament Power Supply front panel displays have the additional function of displaying help codes and error messages. If it becomes necessary to display a help code or an error message, the Filament Power Supply may switch to standby mode, depending on the type of code or message. The front panel will display "HLP" and a number for the help code. The error messages will be displayed as one or two abbreviated words. A description of the help codes and the error messages is given below in table 7-2 along with possible corrective

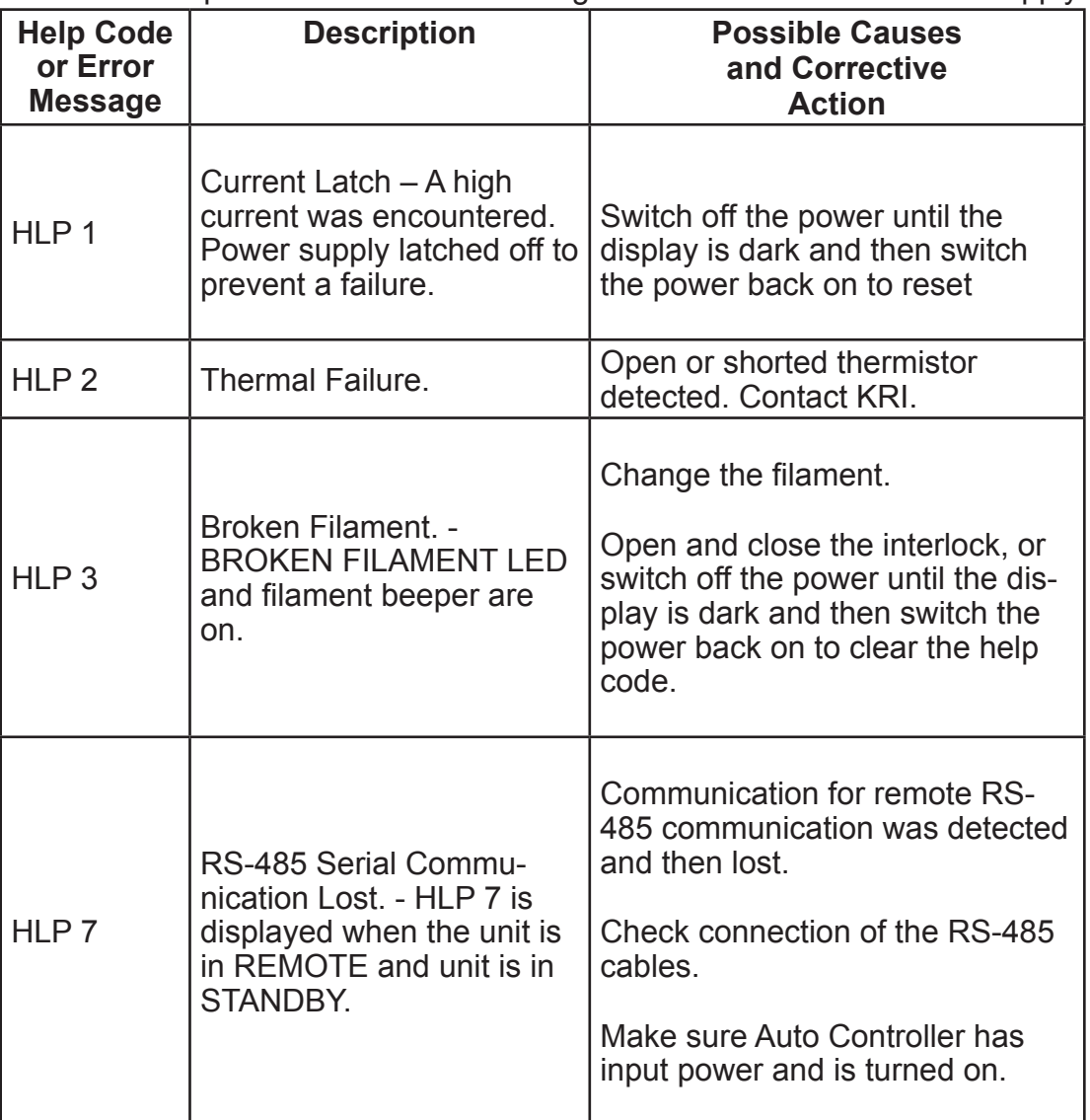

action that may need to be taken.

Table 7-2. Help codes and error messages for the Filament Power Supply.

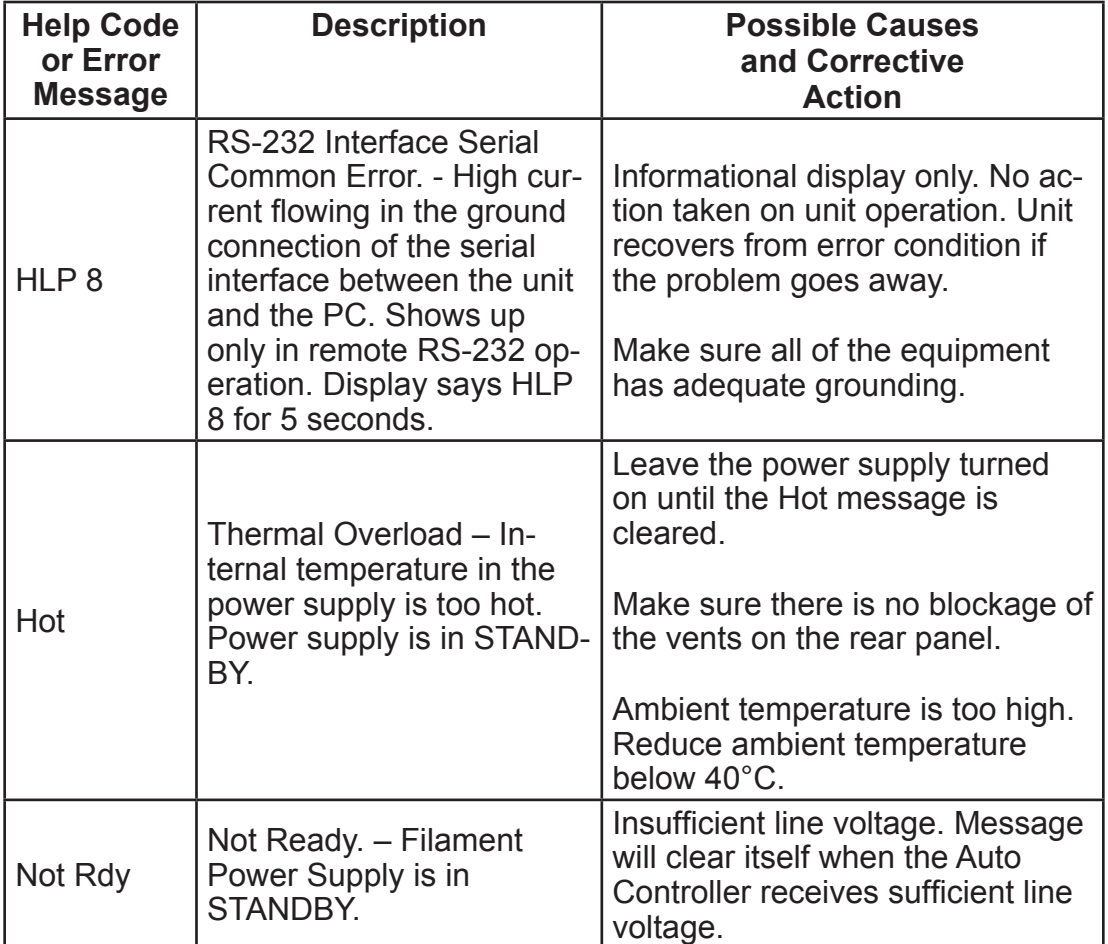

### **7.3 Discharge Power Supply**

The Discharge Power Supply front panel displays have the additional function of displaying help codes and error messages. If it becomes necessary to display a help code or an error message, the Discharge Power Supply may switch to standby mode, depending on the type of code or message. The front panel will display "HLP" and a number for the help code. The error messages will be displayed as one or two abbreviated words. A description of the help codes and the error messages is given below in table 7-3 along with possible corrective action that may need to be taken.

Table 7-3. Help codes and error messages for the Discharge Power Supply.

\_\_\_\_\_\_\_\_\_\_\_\_\_\_\_\_\_\_\_\_\_\_\_\_\_\_\_\_\_\_\_\_\_\_\_\_\_\_\_\_\_\_\_\_\_\_\_\_\_\_\_\_\_\_\_\_\_\_\_\_\_\_\_\_\_\_\_\_\_\_\_ *Copyright © 2010 by Kaufman & Robinson, Inc., 1306 Blue Spruce Drive, Unit A, Fort Collins, CO 80524 Tel: 970-495-0187, Fax: 970-484-9350, Internet: www.ionsources.com*

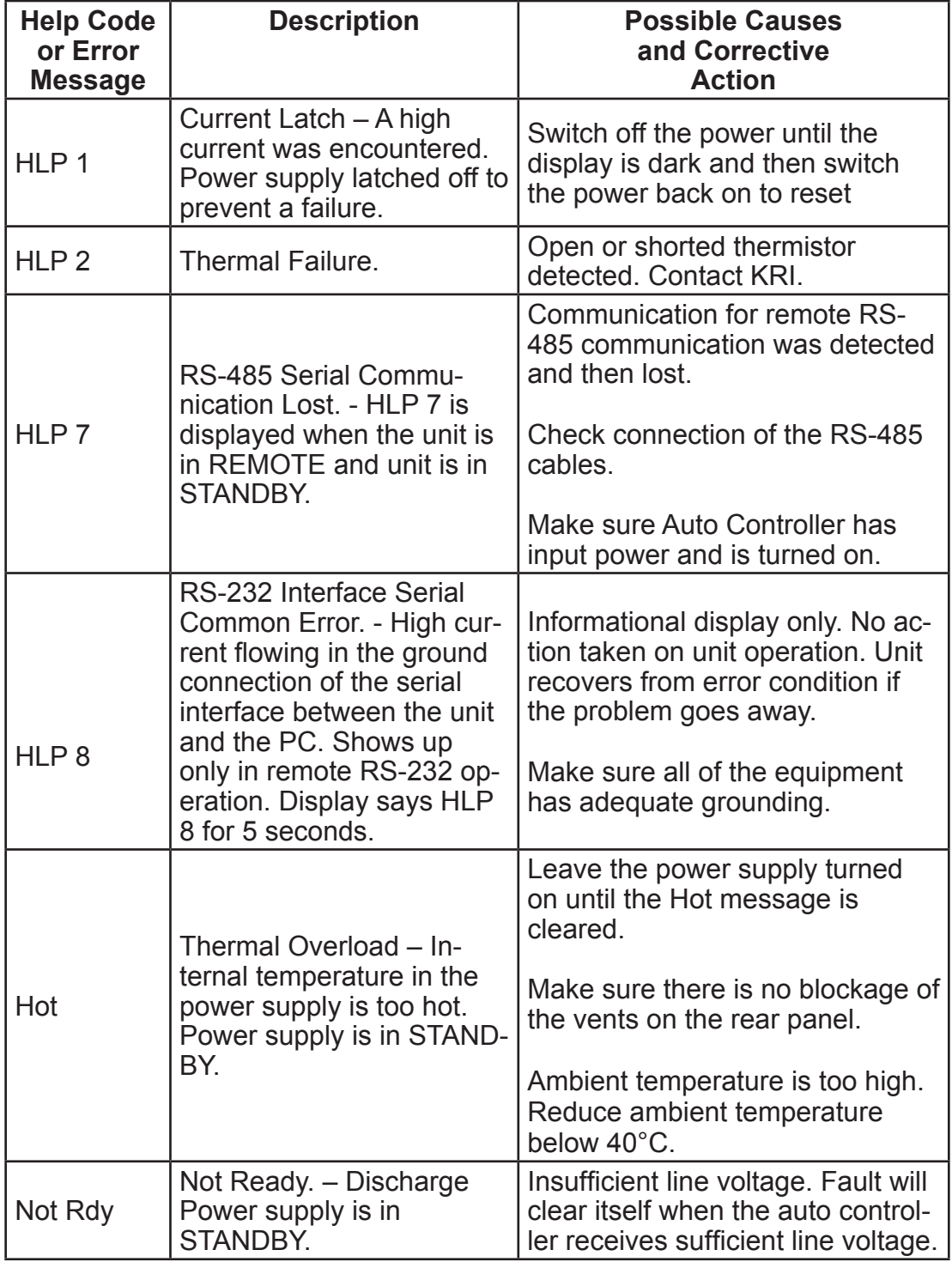

### **8 LIMITED WARRANTY**

Kaufman & Robinson, Inc. (KRI) warrants to the purchaser or end user of the equipment it sells that such equipment will be free from defects in material and workmanship under normal use and service. This warranty is for a period of fifteen (15) months from the date of original shipment F.O.B KRI's facility, Fort Collins, Colorado, or one year from the date the equipment is placed in use by the purchaser or end user thereof, whichever occurs first. This warranty is void if the equipment is not used, operated, and maintained in accordance with the manual accompanying the equipment. KRI shall not be responsible for any direct or indirect loss or damage resulting from accident, negligence of a user, alteration, abuse, or misuse of the equipment. Upon acceptance of this Limited Warranty, purchaser waives all warranties, guarantee, or remedies not specifically stated in this Limited Warranty. This warranty does not cover ordinary wear and tear or expendable components.

KRI's obligation under this Limited Warranty is, at KRI's option, to repair or replace any defective equipment or parts of the equipment, without charge to the purchaser, which are returned, shipping prepaid, to the KRI facility, 1306 Blue Spruce, Unit A, Fort Collins, Colorado, 80524 USA. For return or repair of equipment, purchaser must contact KRI for a Return Materials Authorization prior to shipment of the equipment to KRI. If KRI has designated an Authorized Warranty Service Representative in the purchaser's country, contact may be made with the Authorized Warranty Service Representative and defective equipment may be delivered to such Authorized Warranty Service Representative to service warranty claims.

This warranty is in lieu of all other warranties, expressed or implied, including the implied warranties of merchantability and fitness for any particular purpose. The purchaser acknowledges the purchaser is not relying in KRI's skill or judgment to select or furnish equipment suitable for any particular purpose.

This Limited Warranty will be construed in accordance with the Uniform Commercial Code as adopted by the State of Colorado.

This warranty does not cover expendable parts; examples of expendable parts are as follows:

Alumina Insulators, Filaments, Reflectors, Gas Line Isolator, Vacuum Cables and fuses.

# **9 SERVICE AND TECHNICAL INFORMATION**

For technical information, repairs or replacement during Warranty, or repairs thereafter, please contact:

Kaufman & Robinson, Inc. 1306 Blue Spruce Dr. Unit A Fort Collins, CO 80524 Tel.: 970-495-0187 Fax.: 970-484-9350 Internet: www.ionsources.com

Please include the following details relating to the problem encountered or the item to be returned:

- Product
- Serial number
- Detailed description of problem
- KRI order number
- Name and address of company
- Contact person

If return to KRI is required, you will be given an authorization number and instructed where to send it.